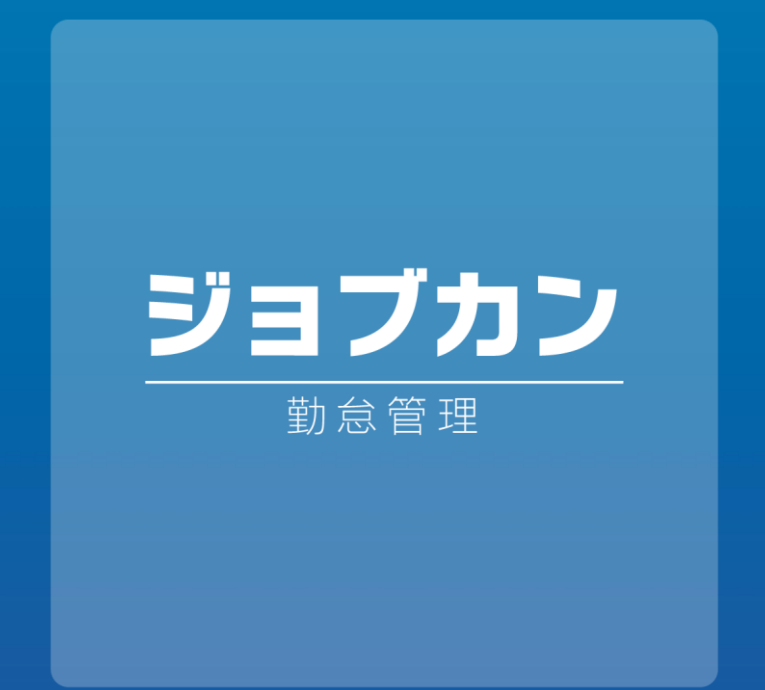

## モバイルマイページマニュアル

#### 2023.09

本マニュアルでは モバイル用マイページ (スマートフォン用)の 基本的なご利用方法をご案内いたします。

※機能のご契約内容 または 管理画面のオプション設定により、 解説内容と表示が異なる場合がございます。 あらかじめご了承ください。

## 目次

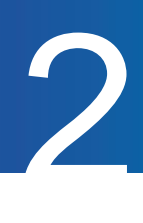

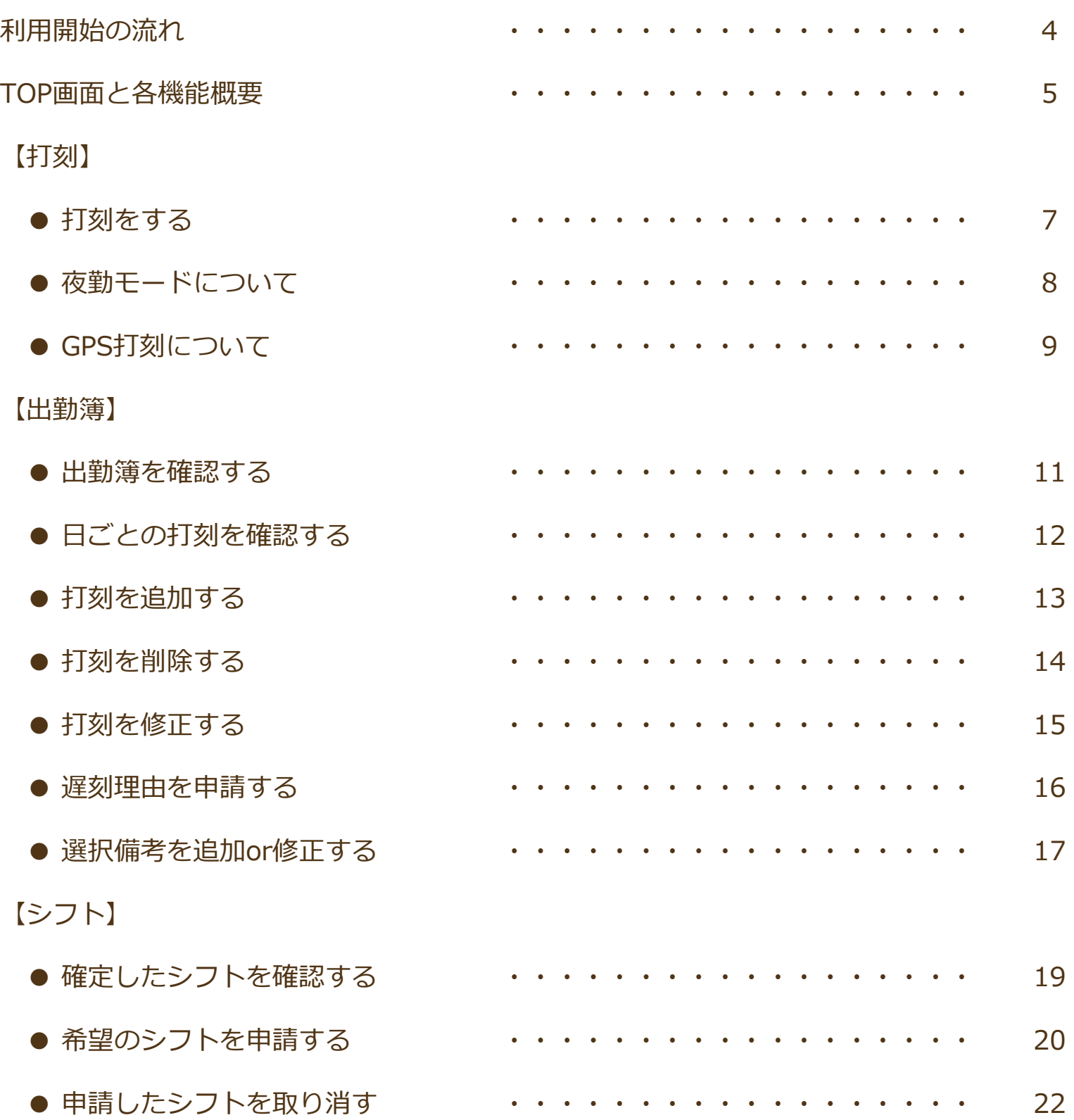

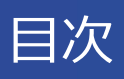

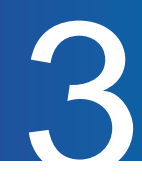

#### 【申請】

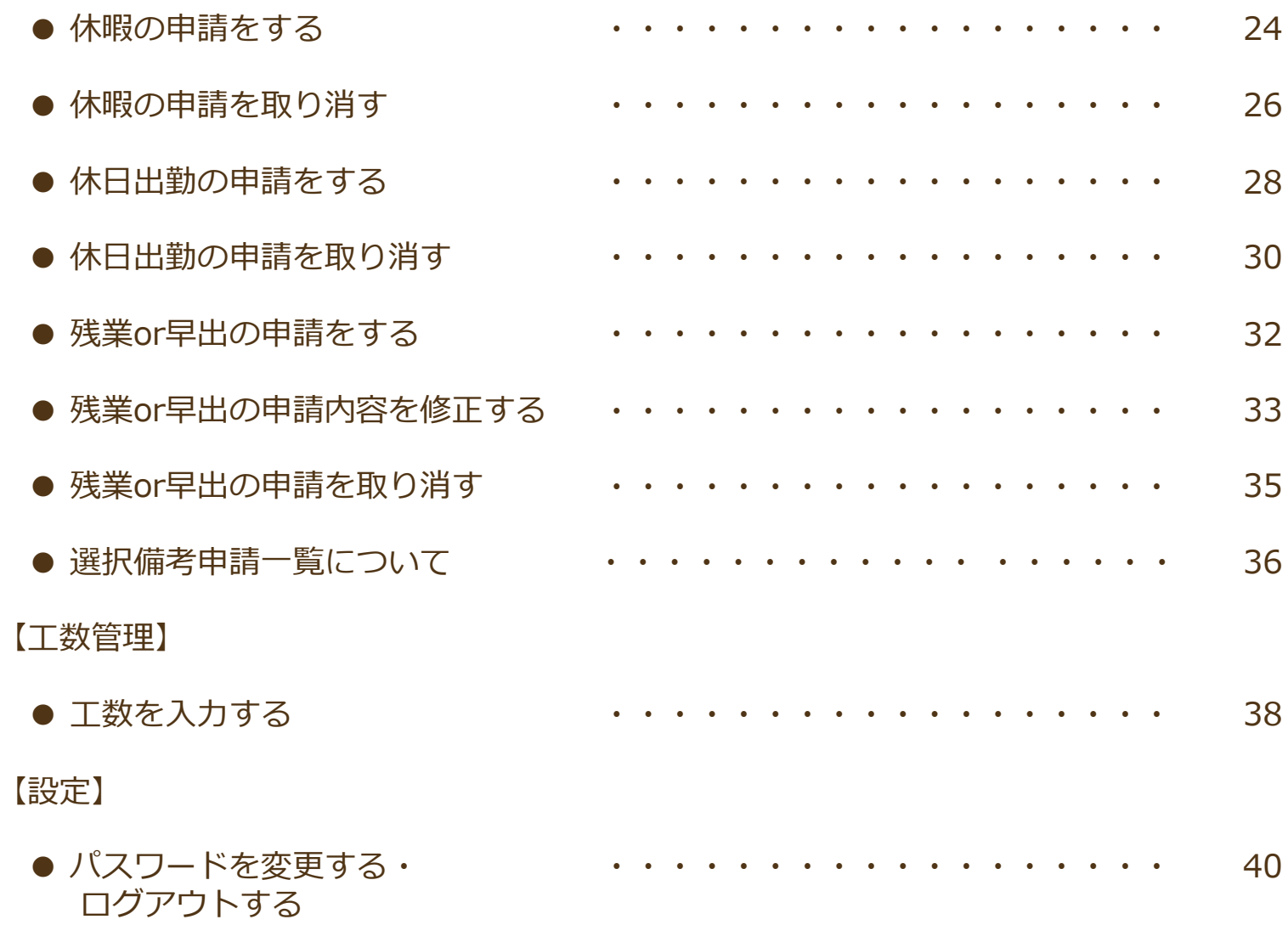

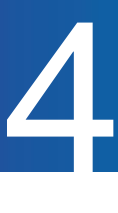

#### スタッフがモバイル用マイページを利用するための準備・流れをご案内します。

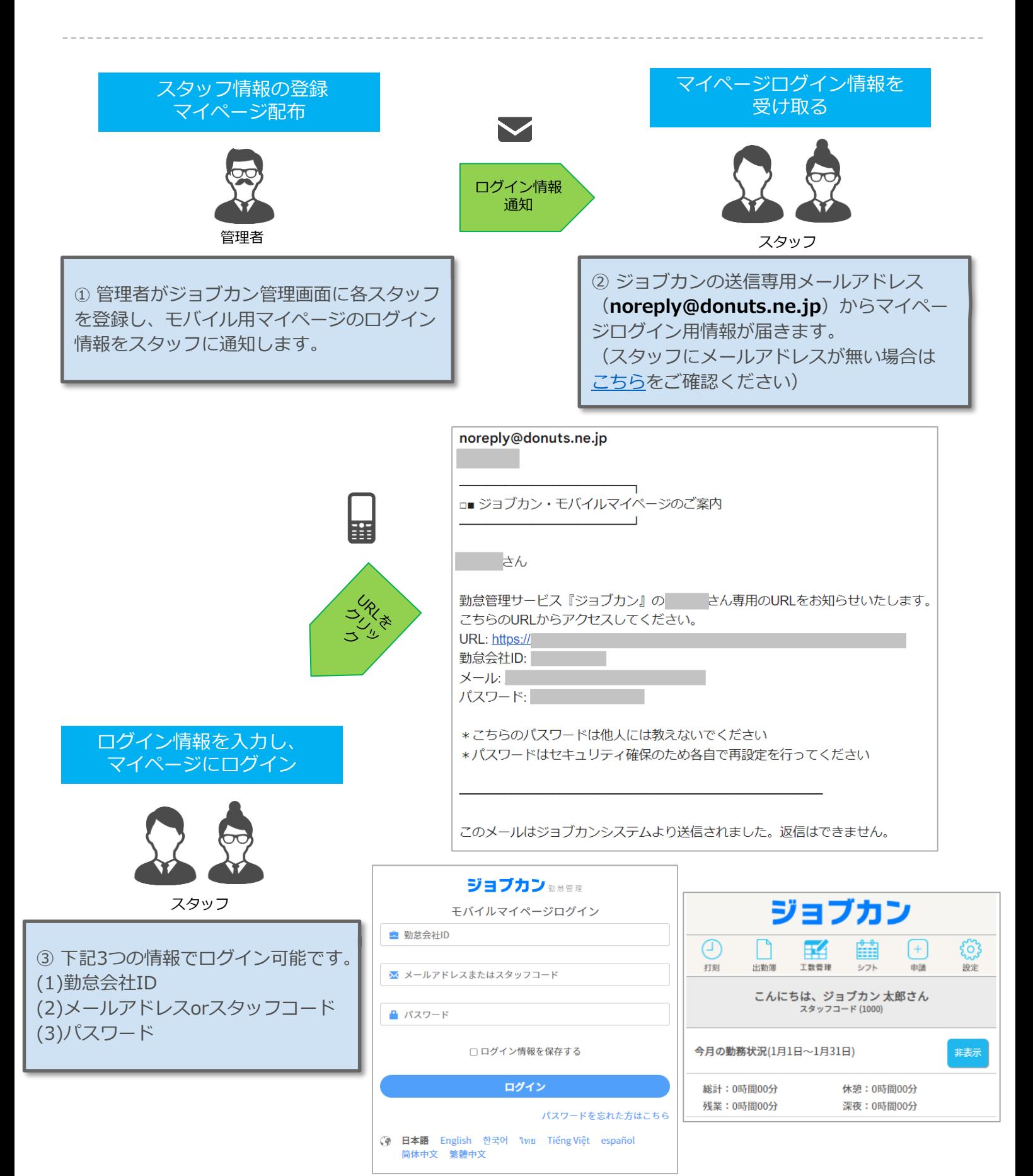

モバイル用マイページの機能をご案内します。

マイページを利用することによって、ご自身の勤務状況の確認やシフトの申請、休暇や残業の 申請ができます。

■打刻 ・・・現在時刻で打刻ができます。(打刻時にGPSを利用した位置情報の記録も出来ます。)

- ■出勤簿・・・勤務状況の確認、打刻の修正、打刻の追加、打刻の削除ができます。
- ■工数管理・・・各日のプロジェクト・タスクごとの工数(労働時間)を入力できます。
- ■シフト・・・確定シフトの確認、シフトの申請ができます。
- ■申請・・・休暇取得や残業の申請ができます。
- ■設定・・・パスワード変更ができます。(管理者側でパスワード変更モードをONにした場合のみ)

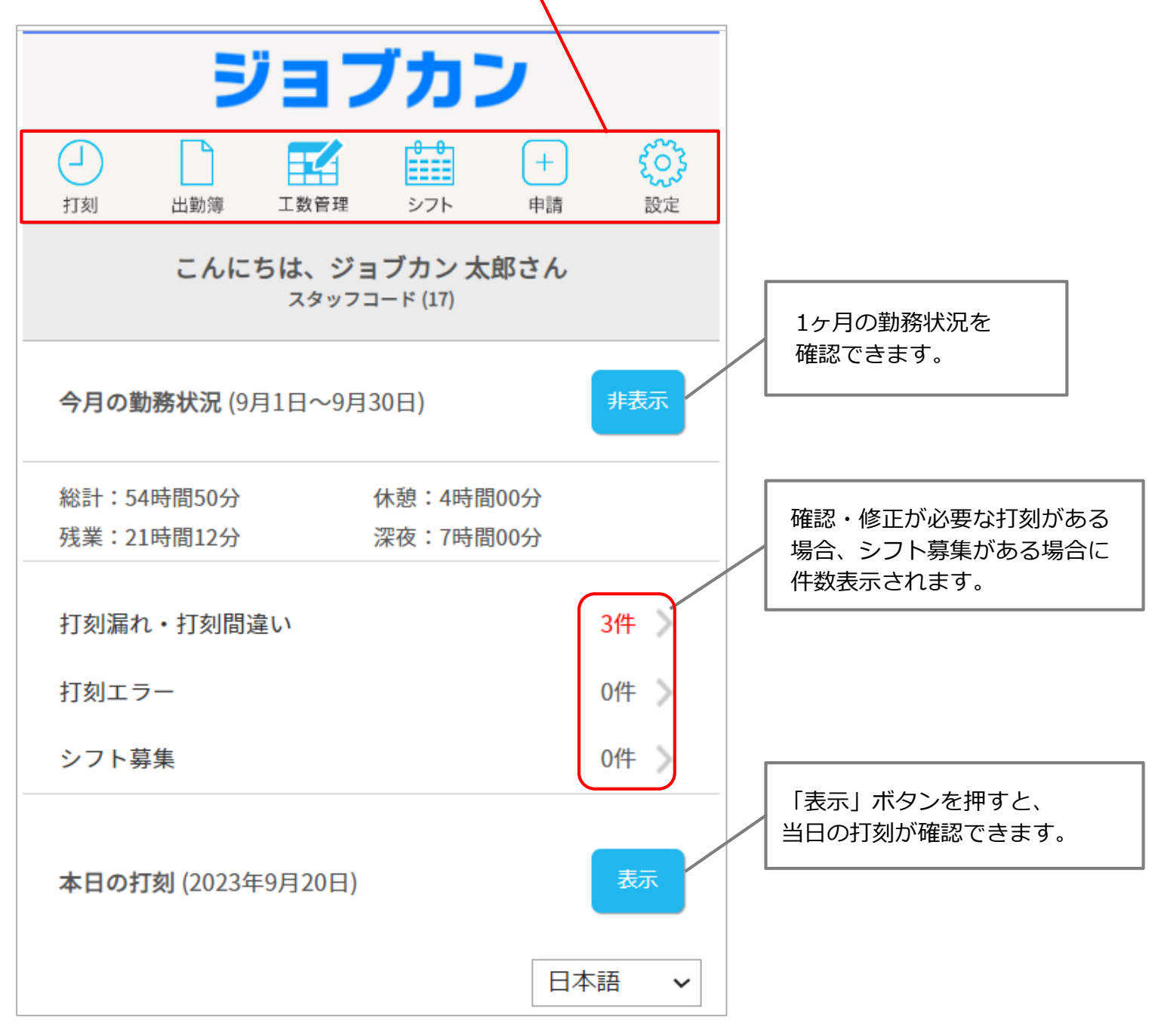

!ご契約内容・管理画面の設定によっては、表示されないメニュー・項目があります。

# 【打刻】 勤怠管理 モバイルマイページマニュアル p.7 – p.9

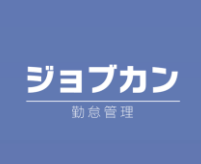

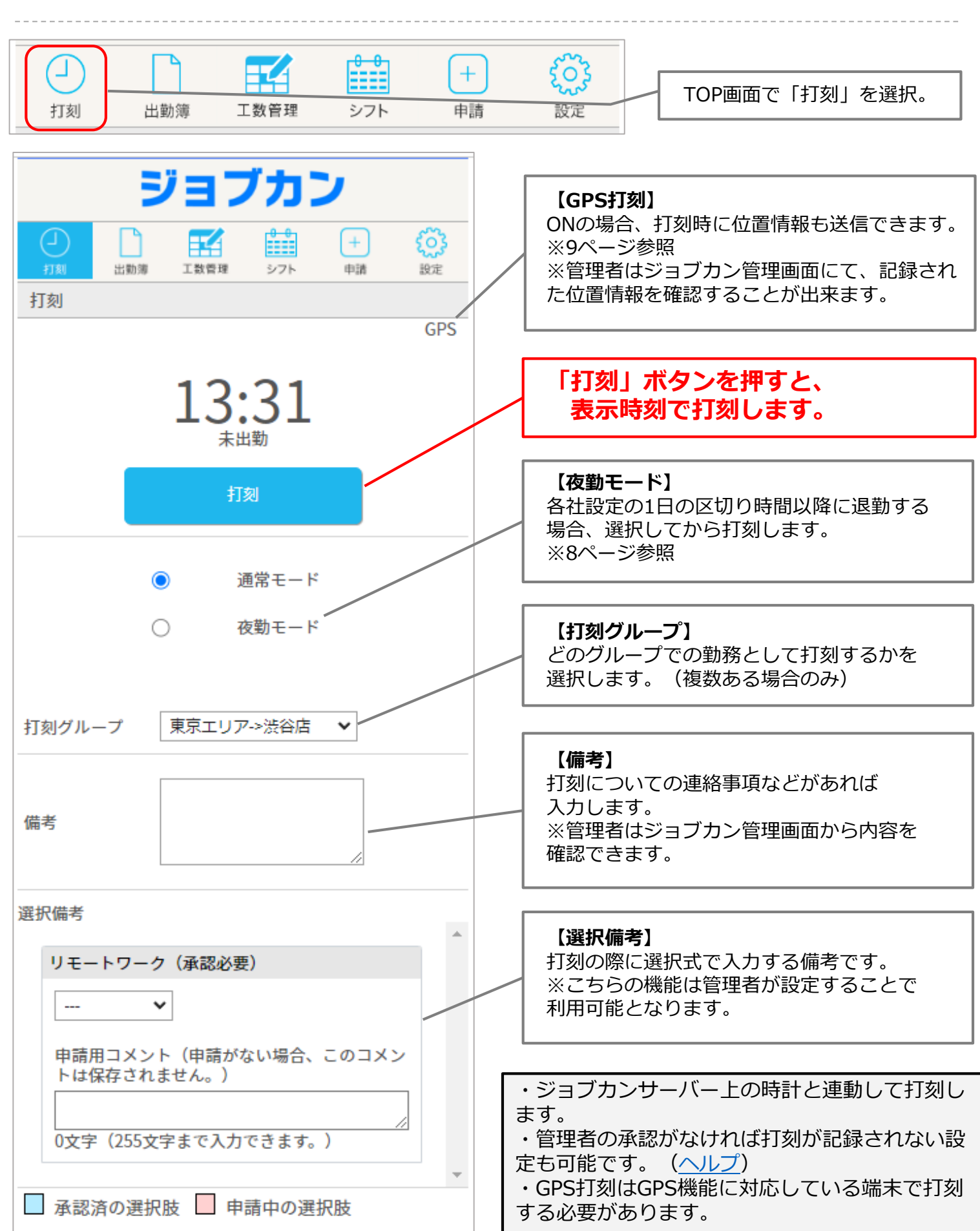

7

マイページで打刻する方法についてご案内します。

## 夜勤モードについて

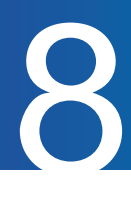

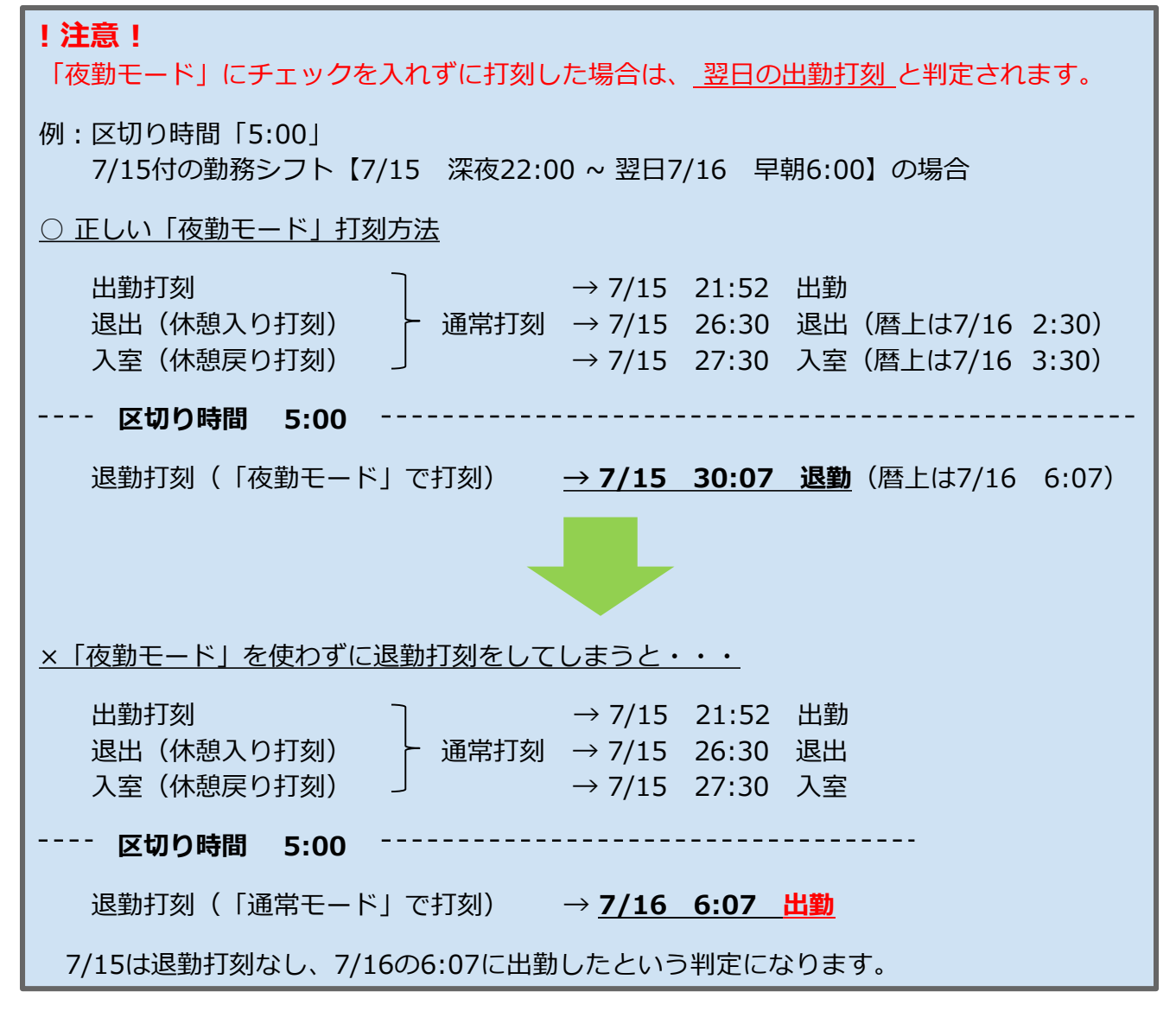

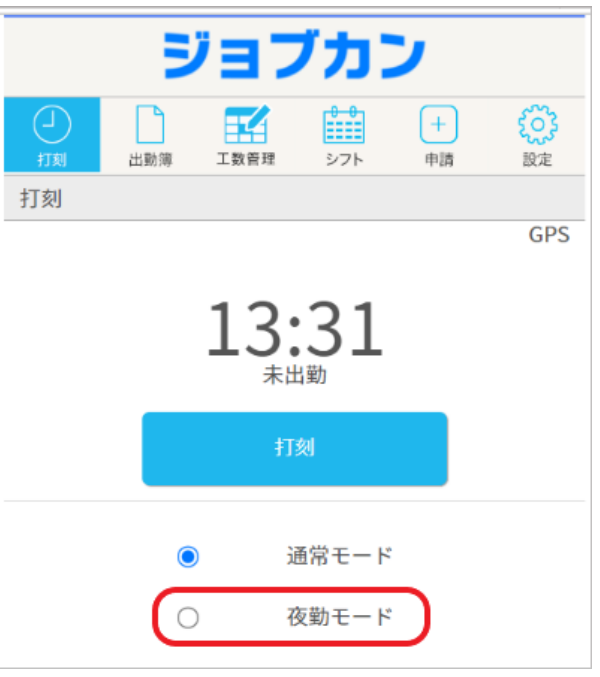

# GPS打刻について 9

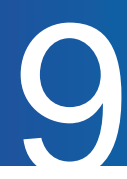

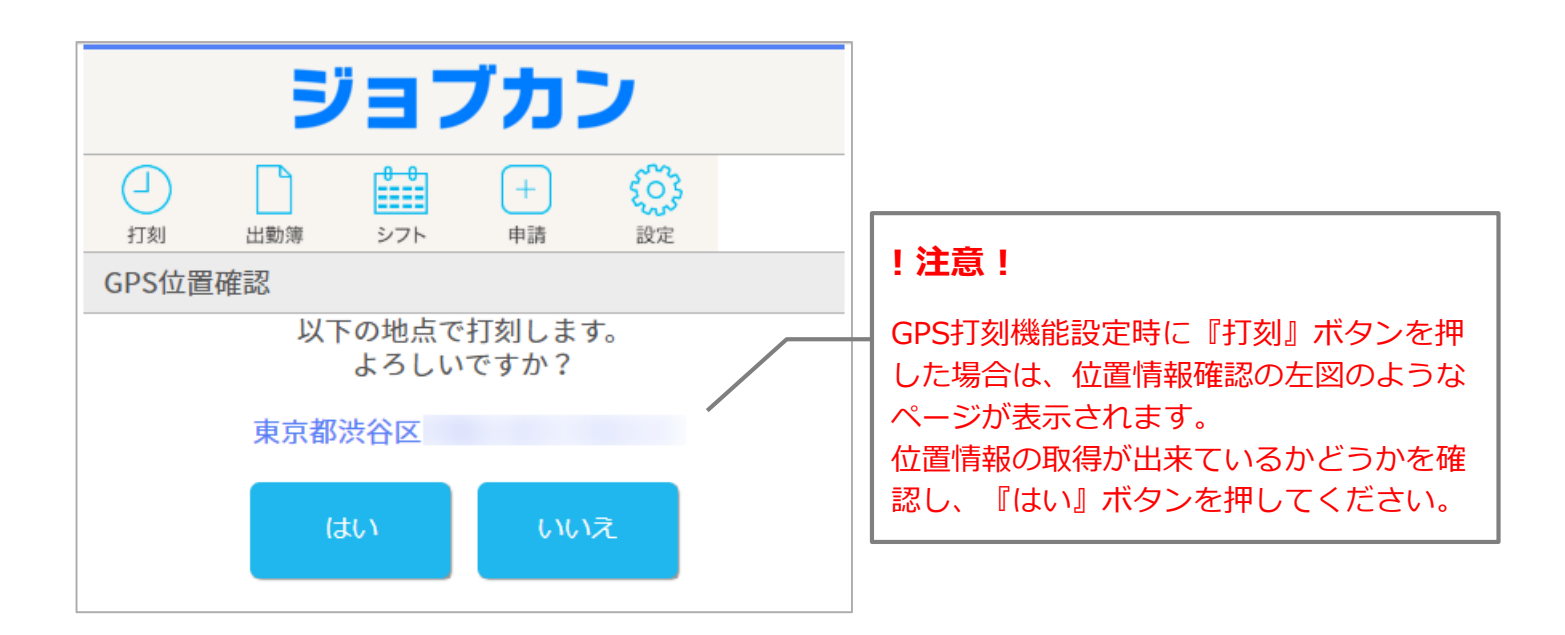

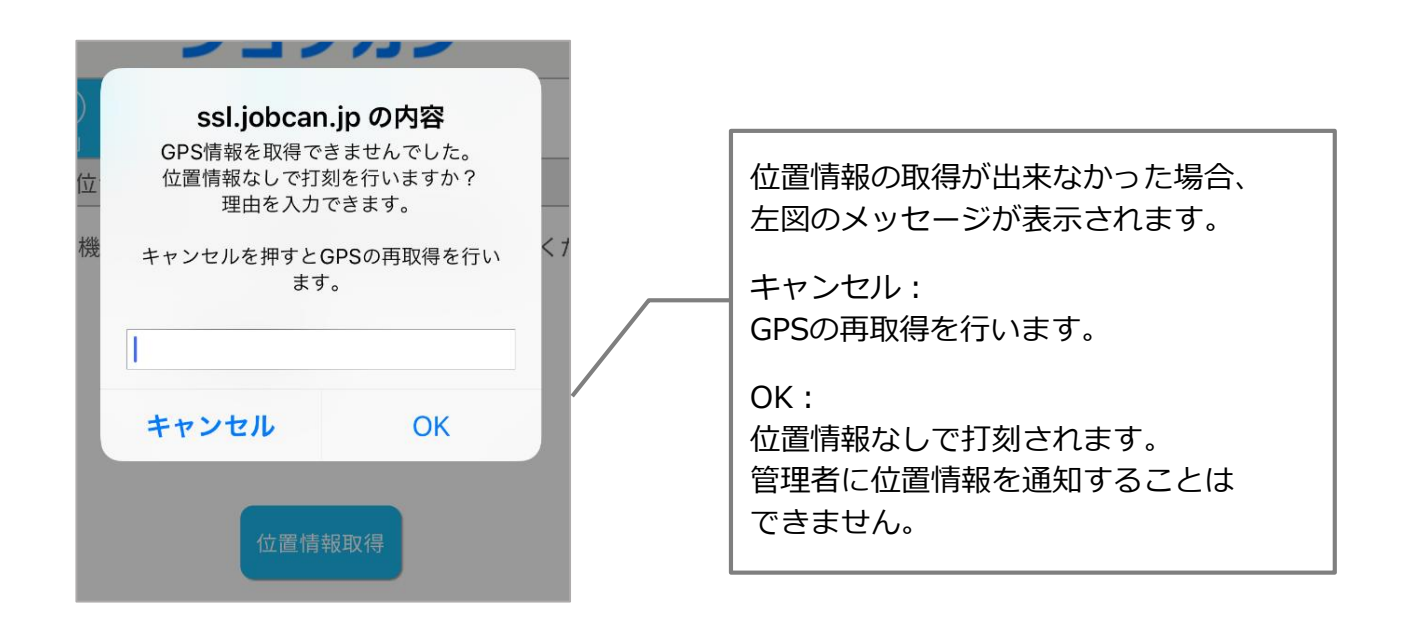

# 【出勤簿】

#### 勤怠管理 モバイルマイページマニュアル p.11 – p.17

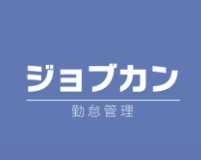

11

出勤簿の確認方法についてご案内します。

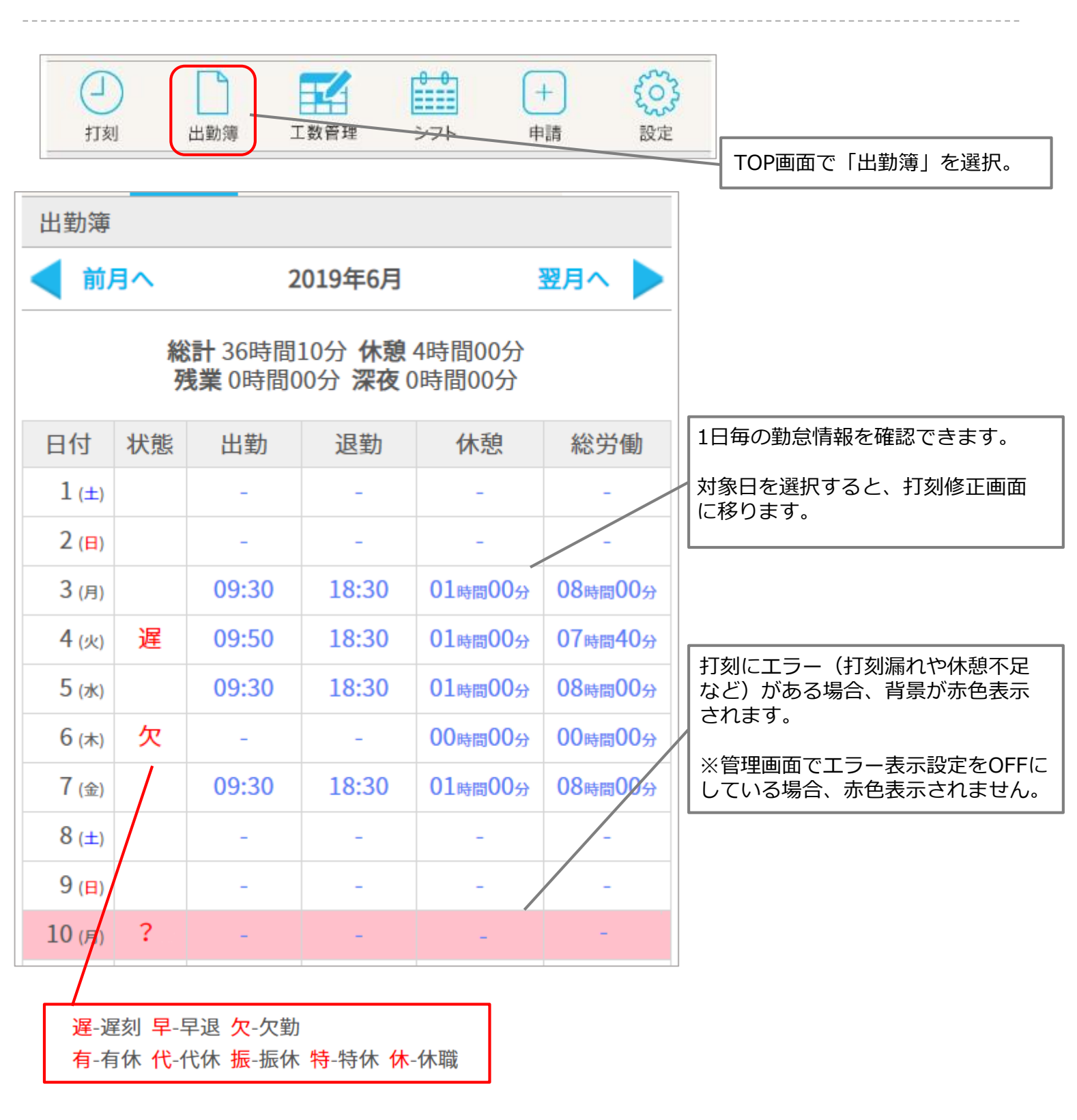

## 日ごとの打刻を確認する

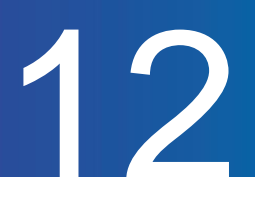

日ごとの打刻詳細画面を見る方法についてご案内します。

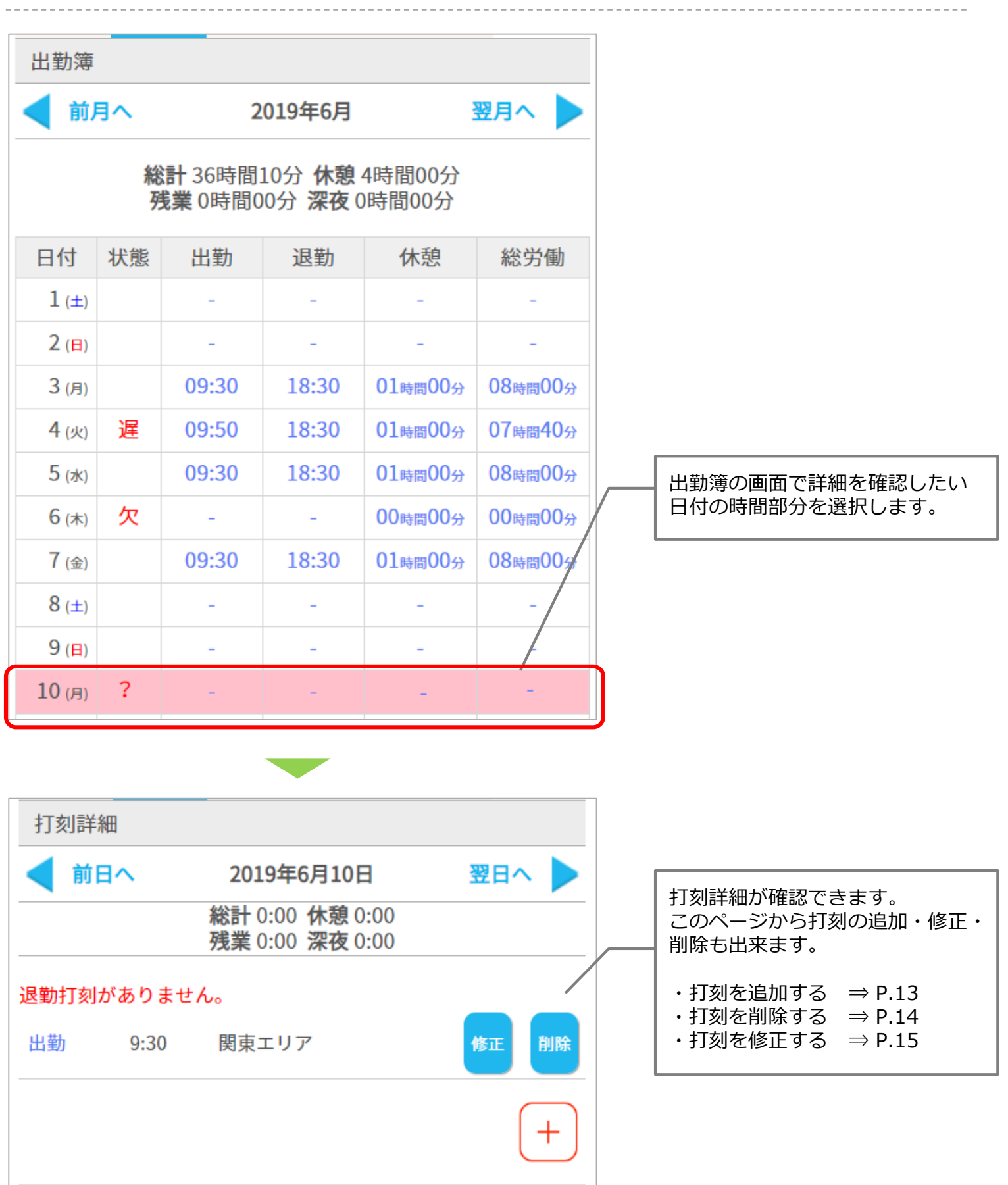

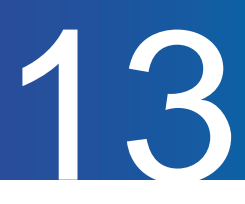

#### 打刻を追加する方法についてご案内します。

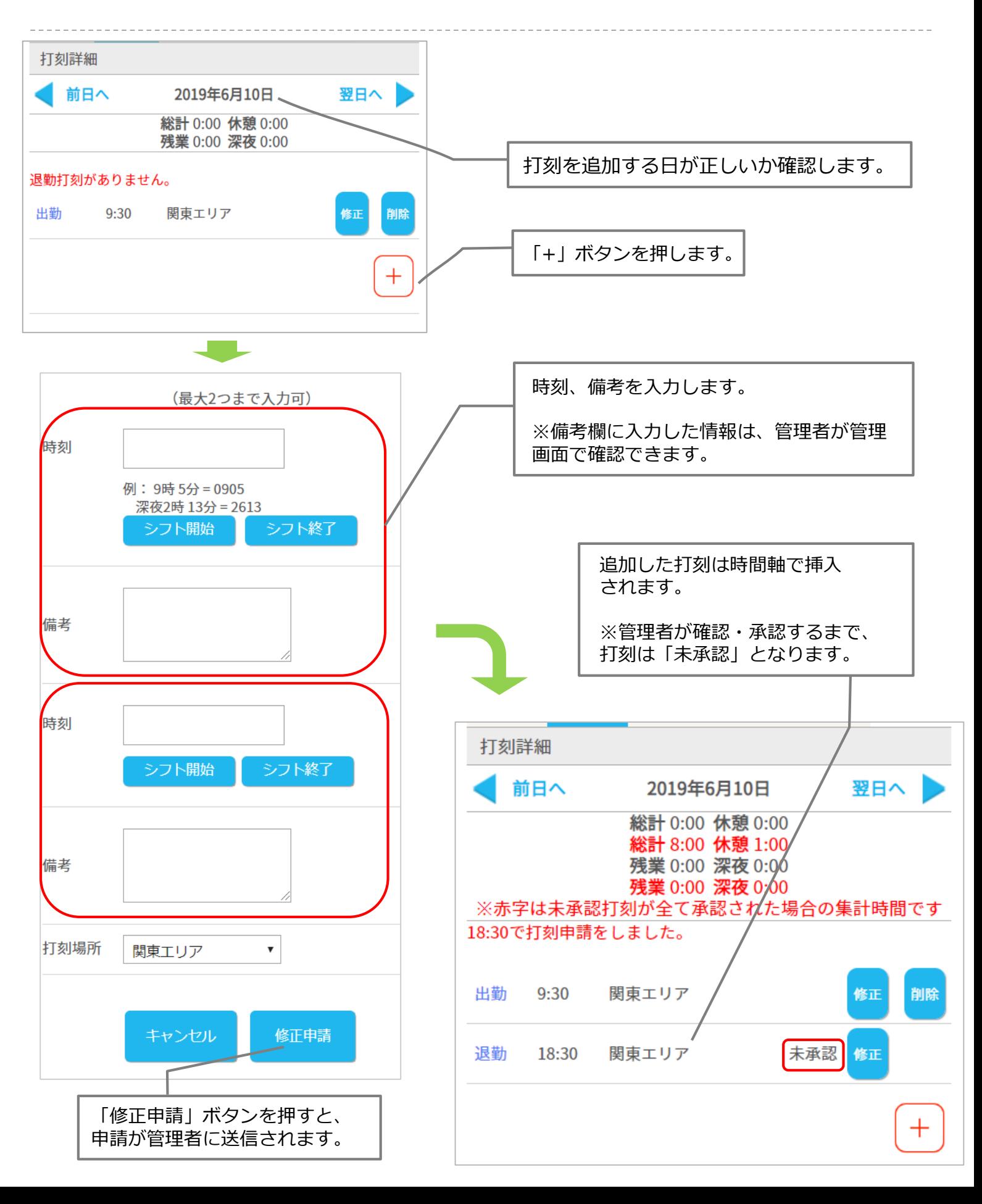

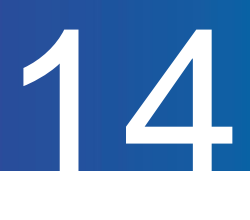

打刻を削除する方法をご案内します。

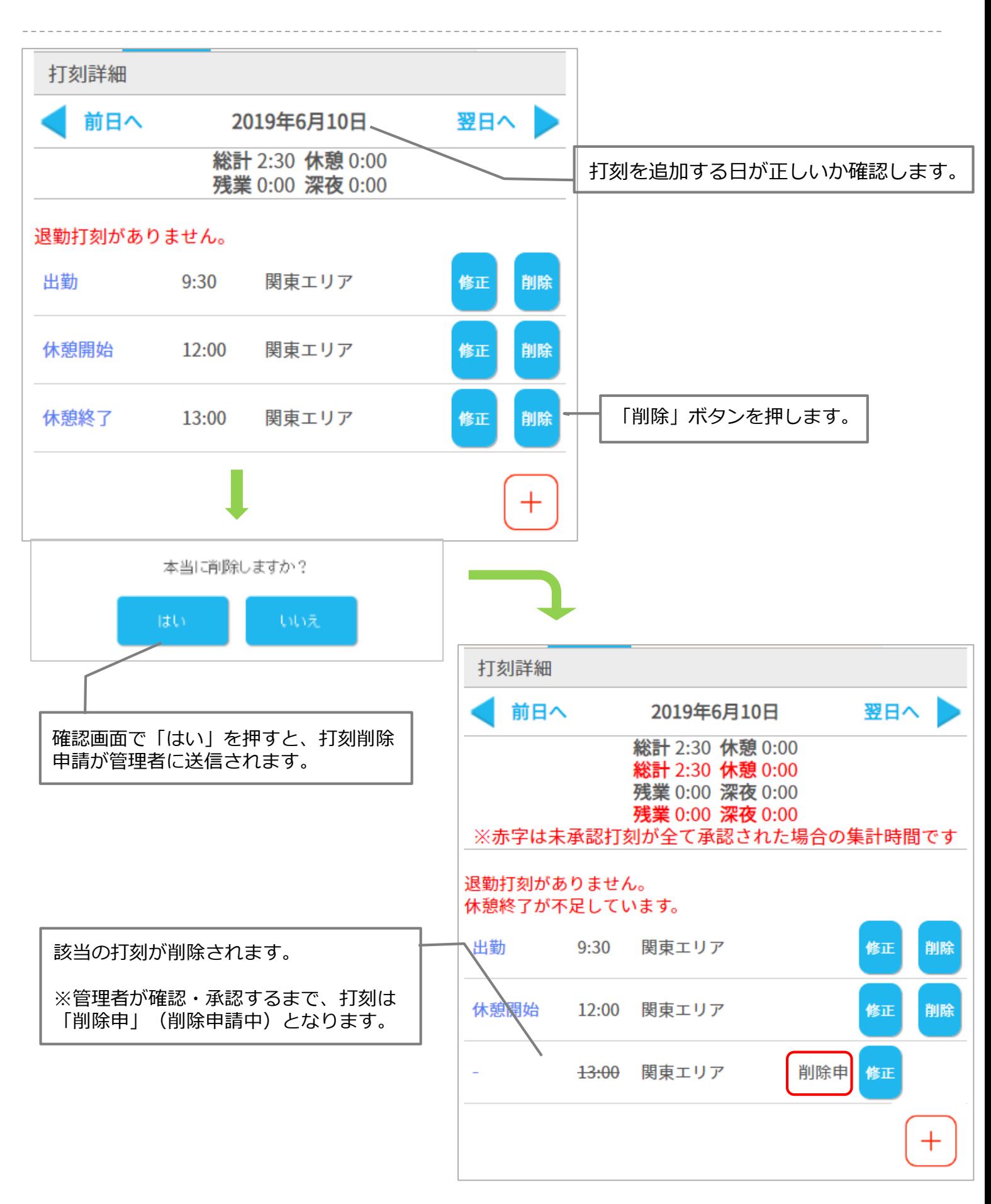

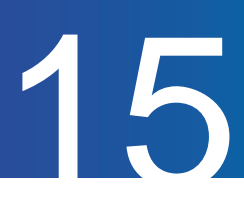

打刻を修正する方法をご案内します。

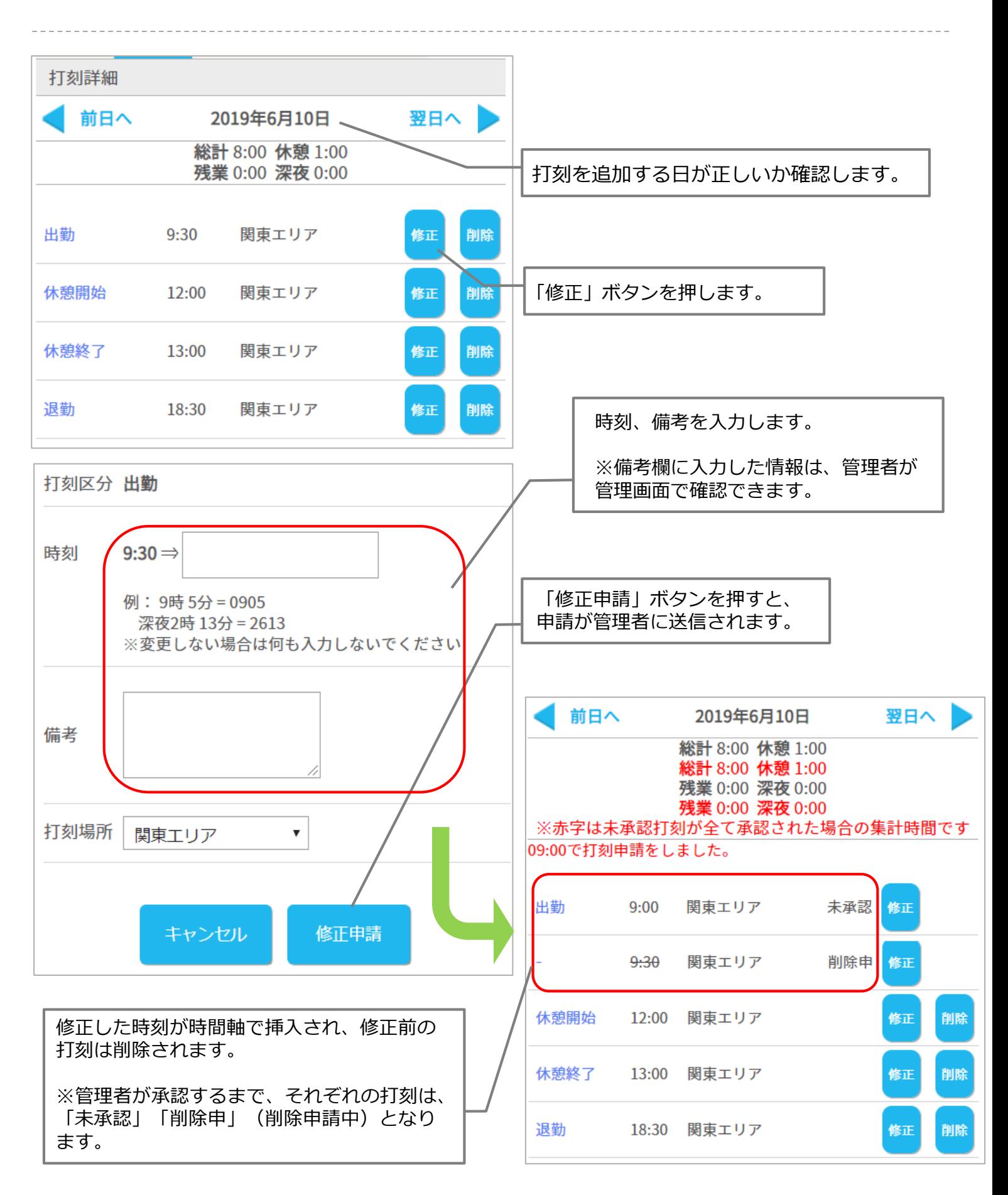

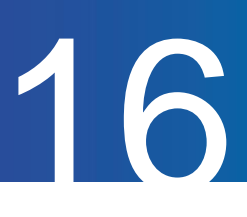

#### 遅刻理由を申請する方法をご案内します。

こちらの機能を利用するには、管理者側での設定が必要となります。

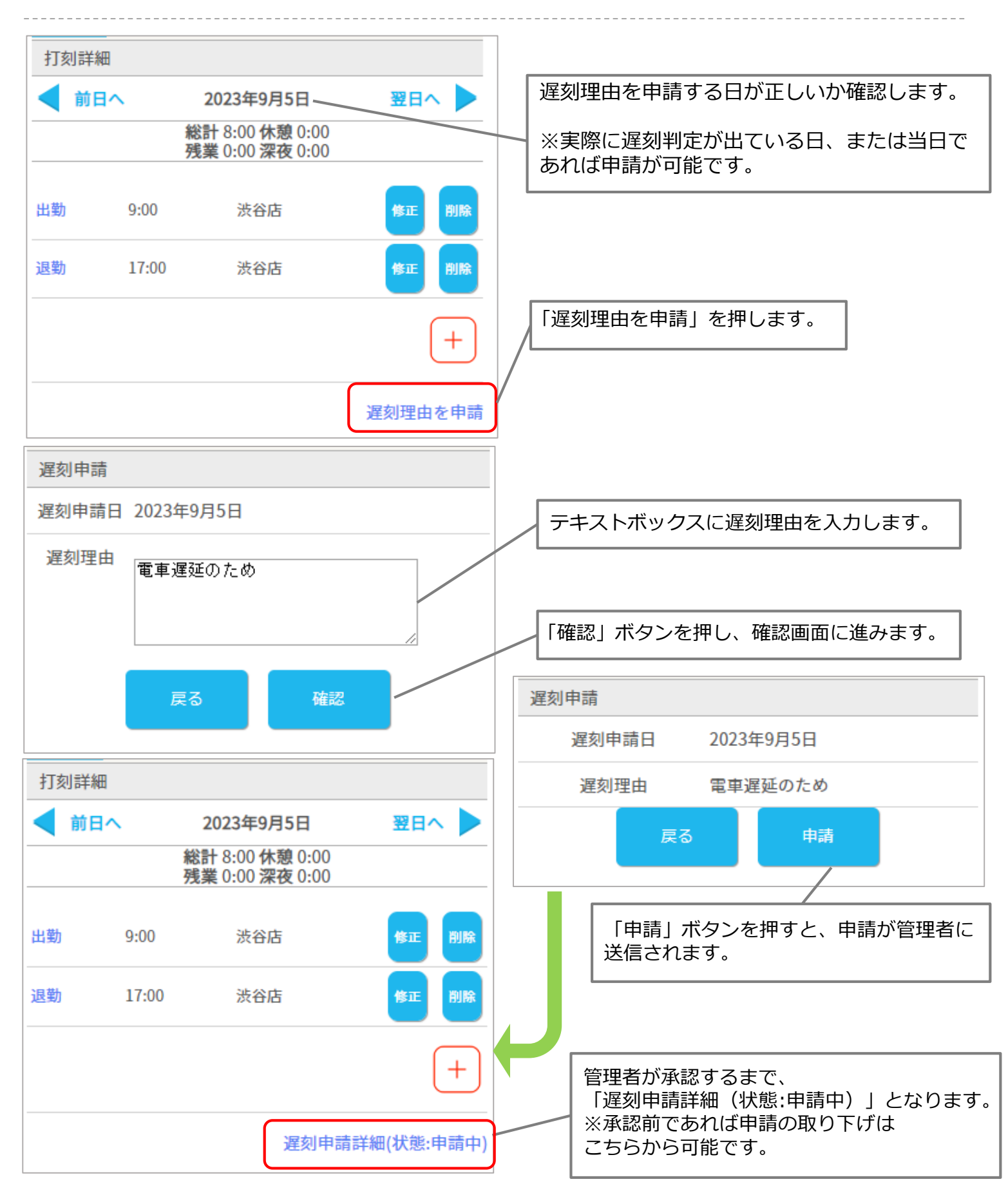

#### 選択備考を修正する方法をご案内します。

こちらの機能を利用するには、管理者側での設定が必要となります。

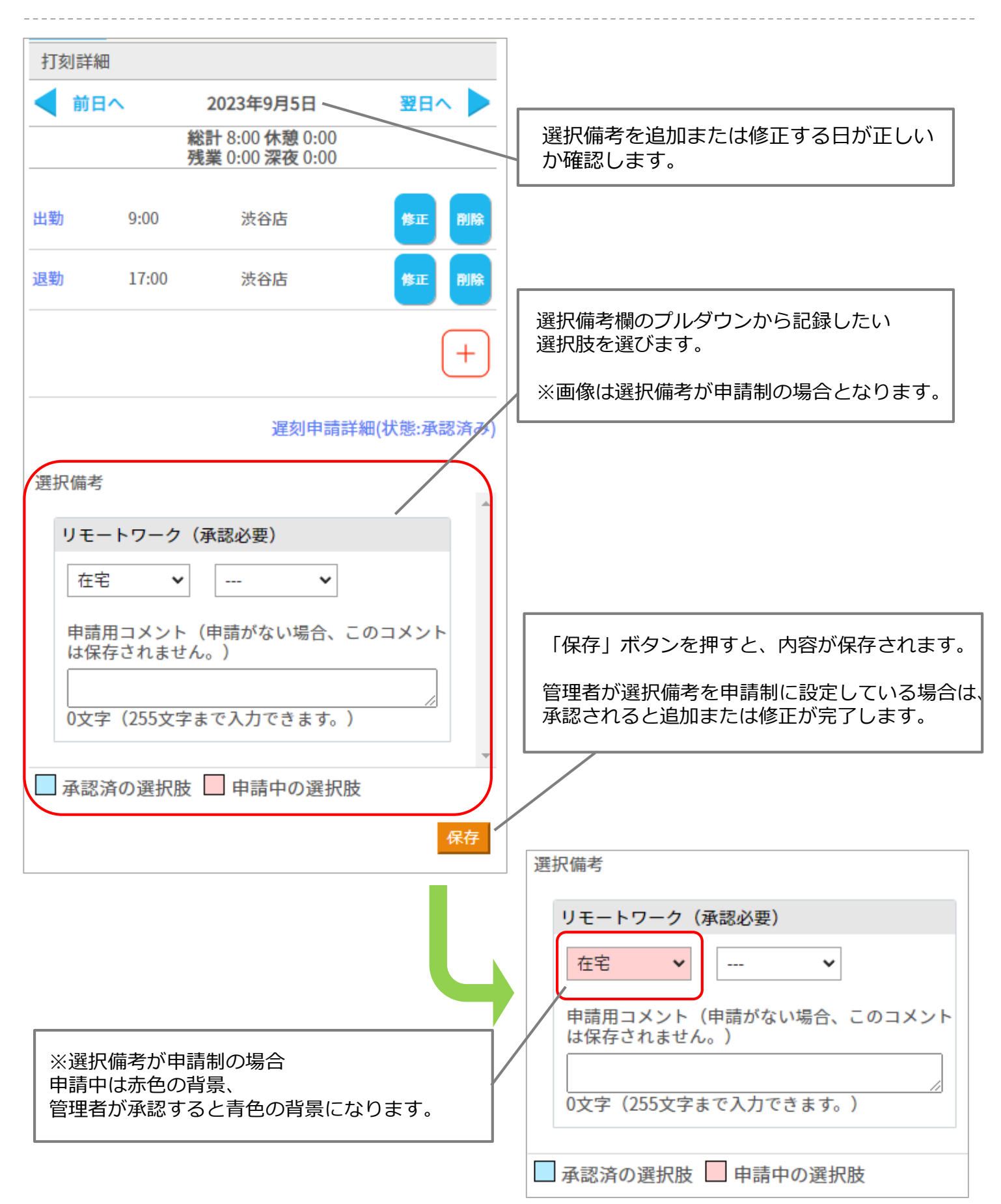

# 【シフト】 勤怠管理 モバイルマイページマニュアル p.19 – p.22

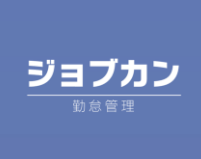

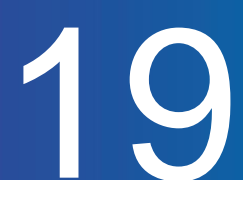

確定シフトの確認方法についてご案内します。

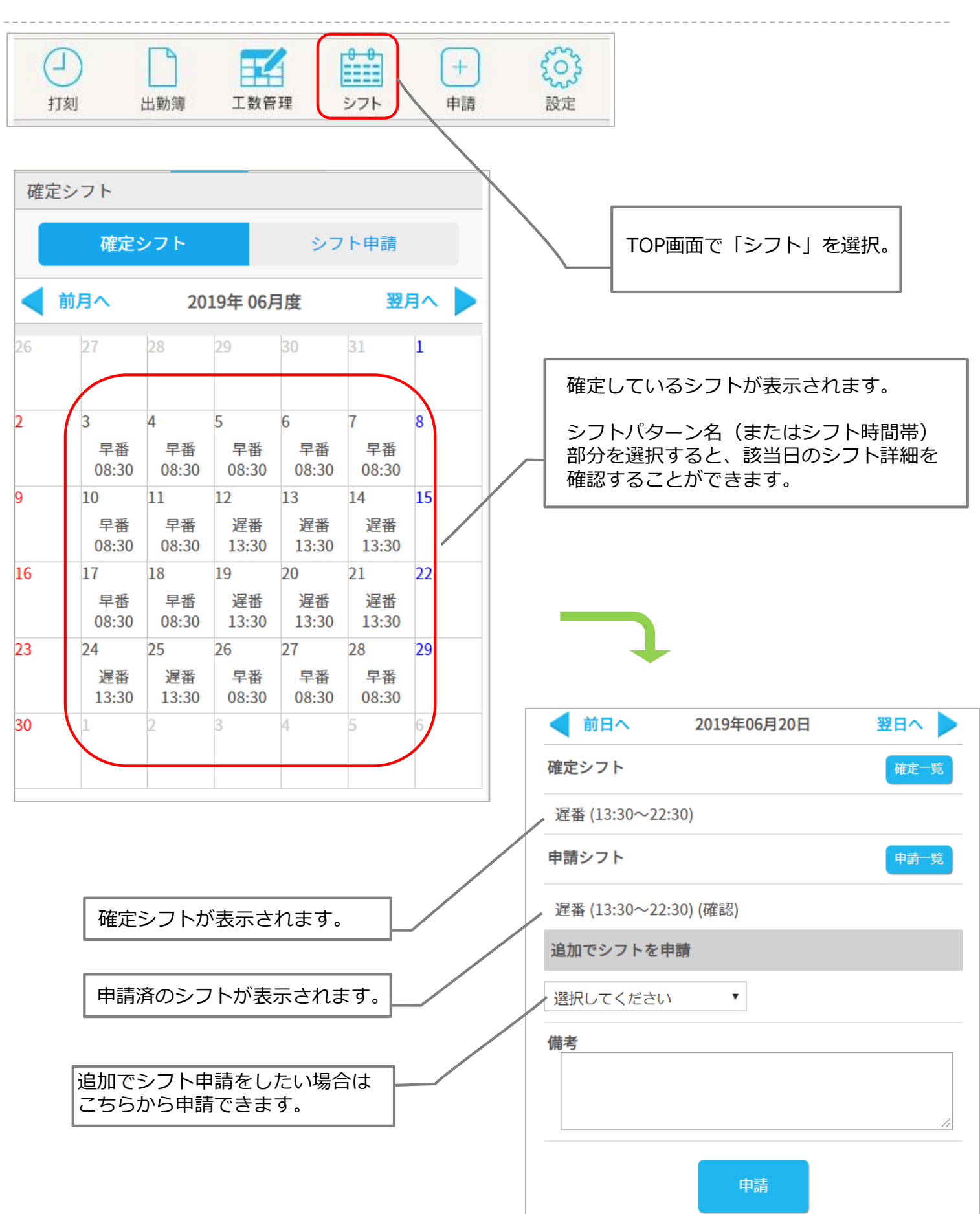

#### 希望のシフトを申請する

#### シフトの申請方法をご案内します。

ここでは『管理者からのシフト募集 ⇒ シフト申請』の流れをご案内します。 TOP画面「シフト」メニューからもシフト申請可能です。

20

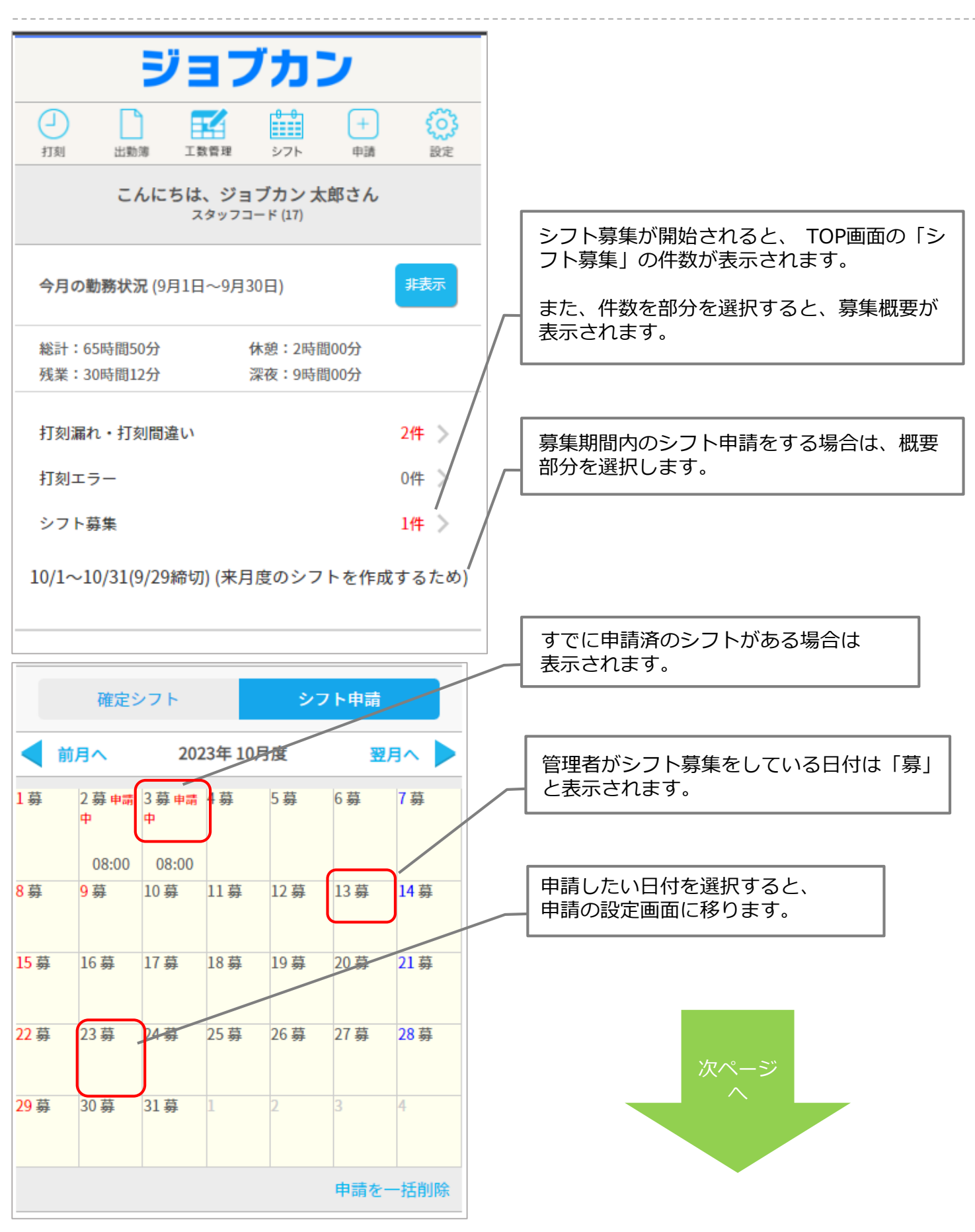

## 希望のシフトを申請する (続き)

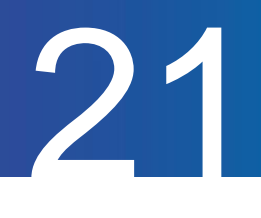

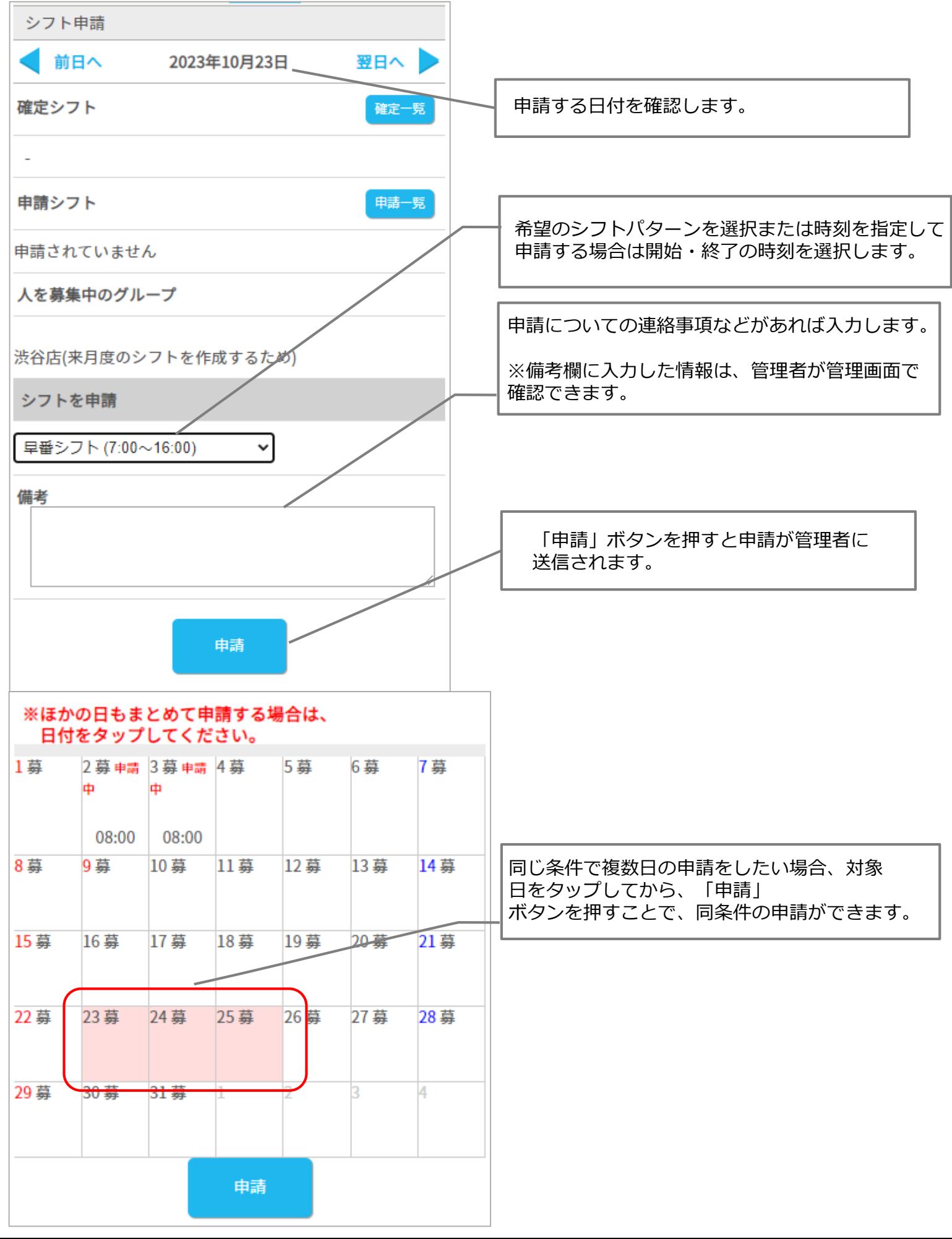

## 申請したシフトを取り消す

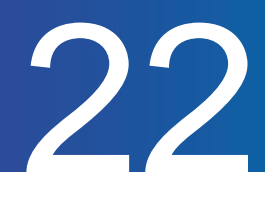

申請済シフトを取り消す方法をご案内します。

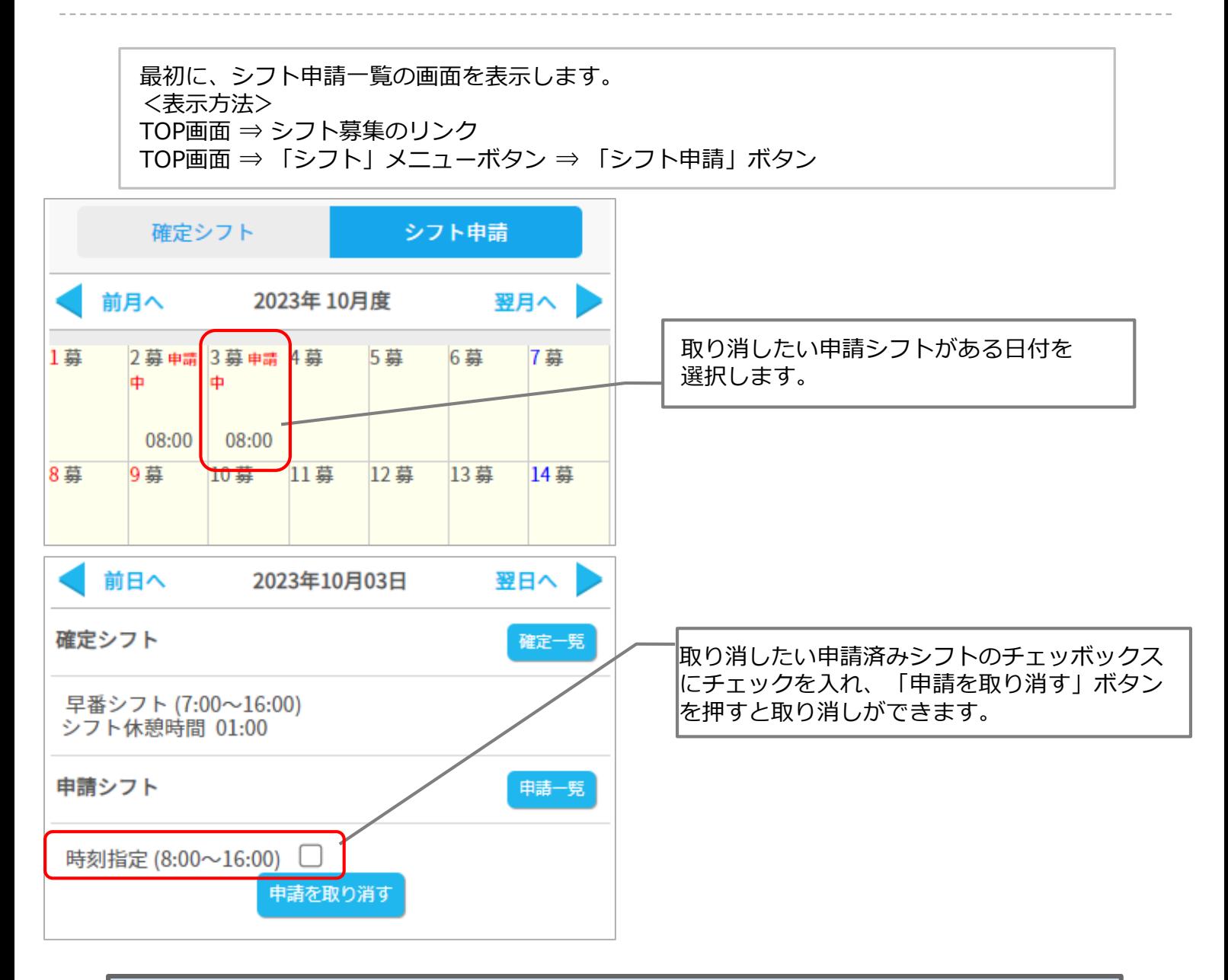

**! 注意 !** 管理者が承認済みの場合は(確認)と表示され、マイページから申請取り消しはできません。 取り消しは管理者のみ可能なため、取り消したい場合は管理者へご連絡をお願いいたします。

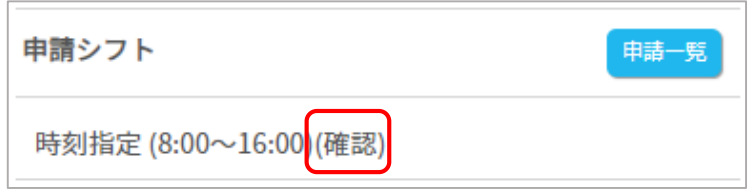

# 【申請】

#### 勤怠管理 モバイルマイページマニュアル p.24 – p.36

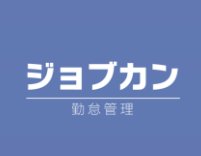

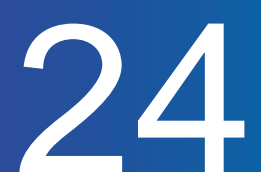

休暇の申請方法をご案内します。

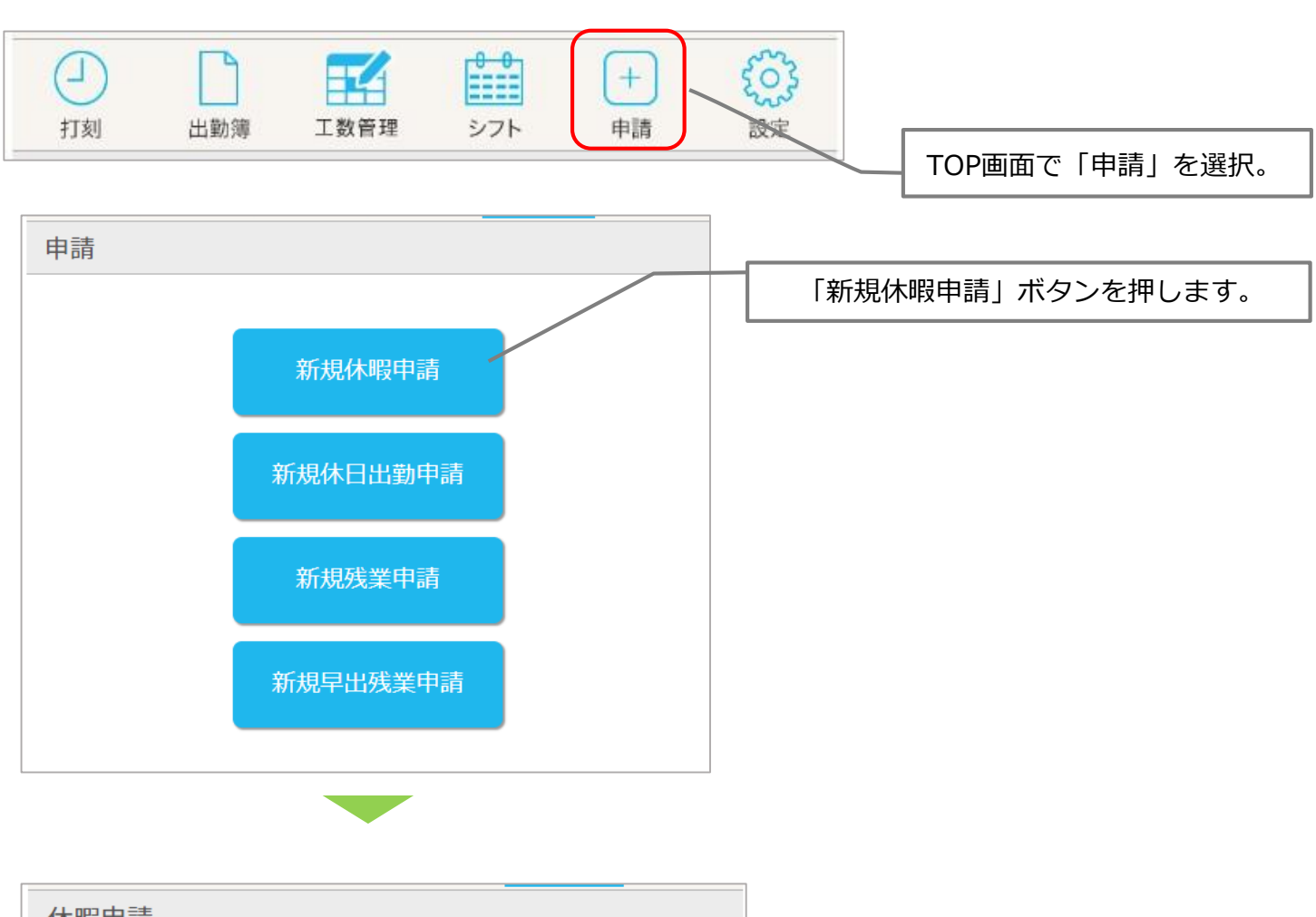

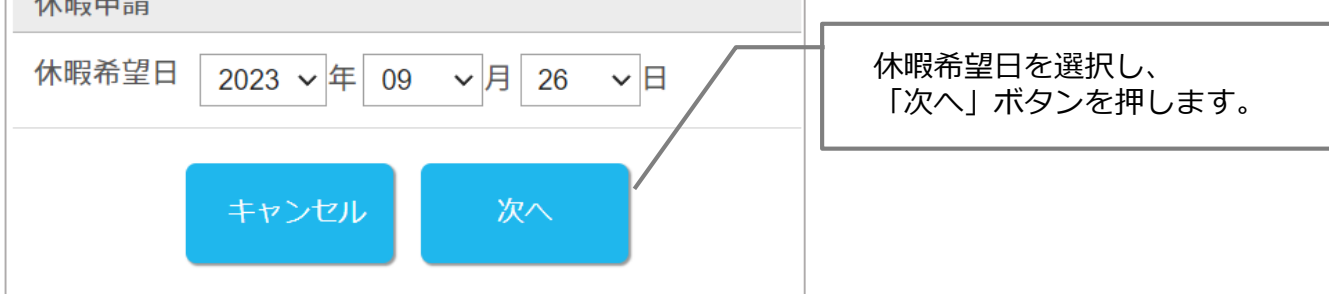

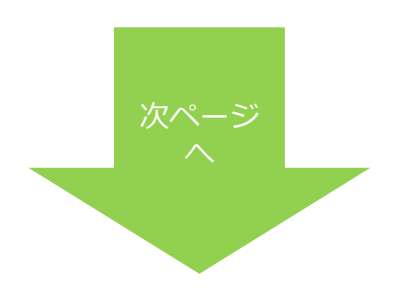

## 休暇の申請をする(続き)

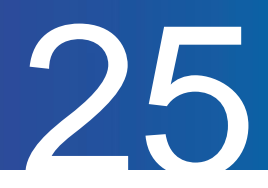

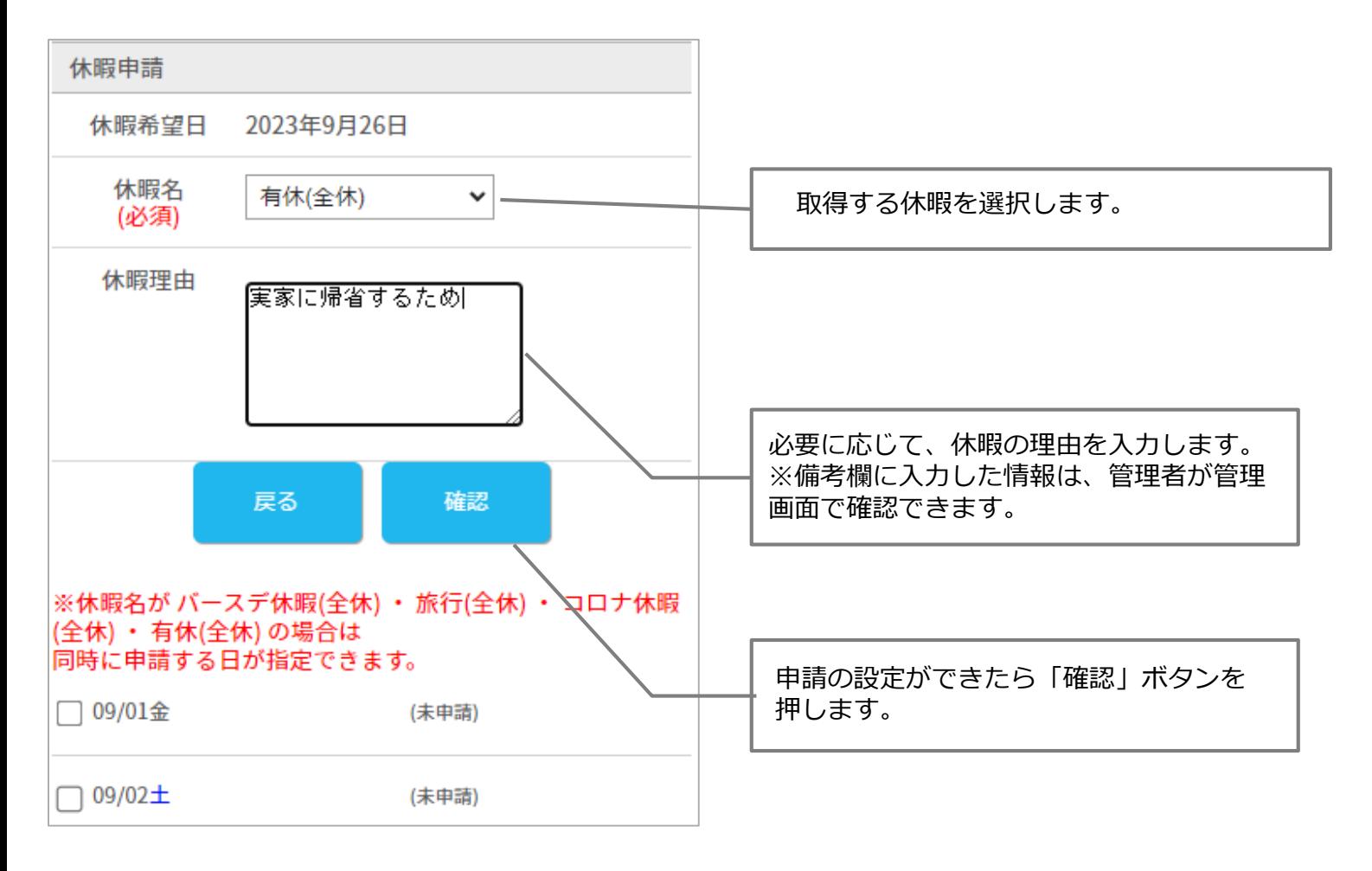

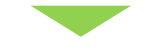

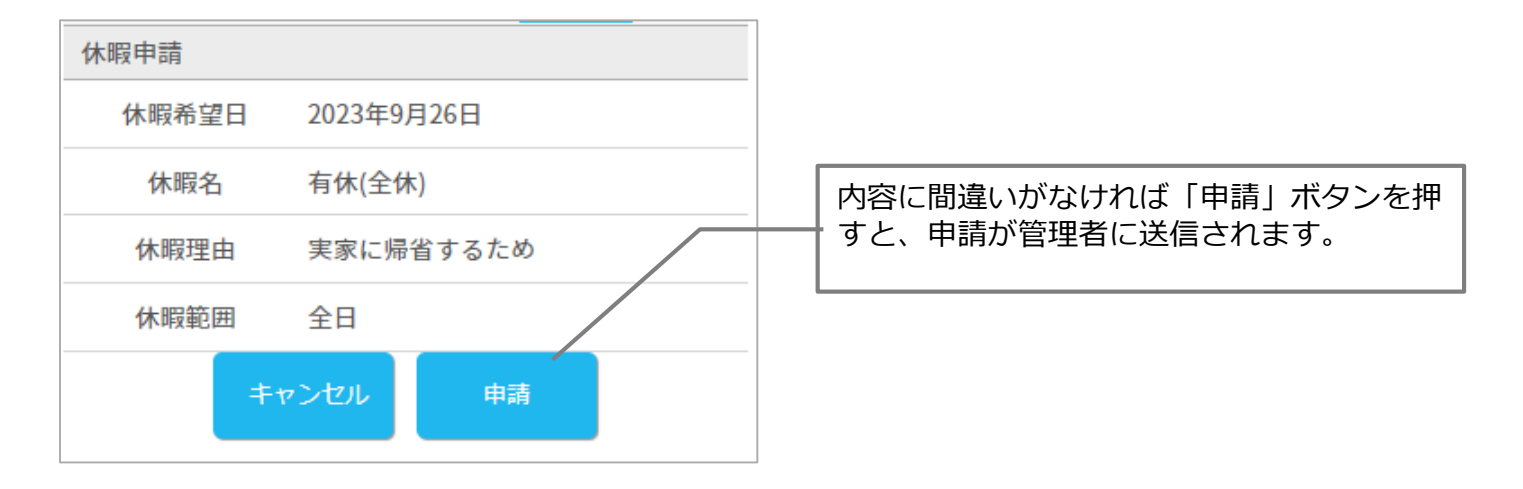

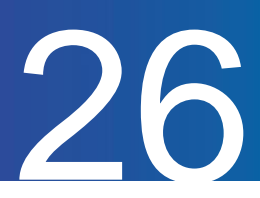

休暇申請を取り消す方法をご案内します。

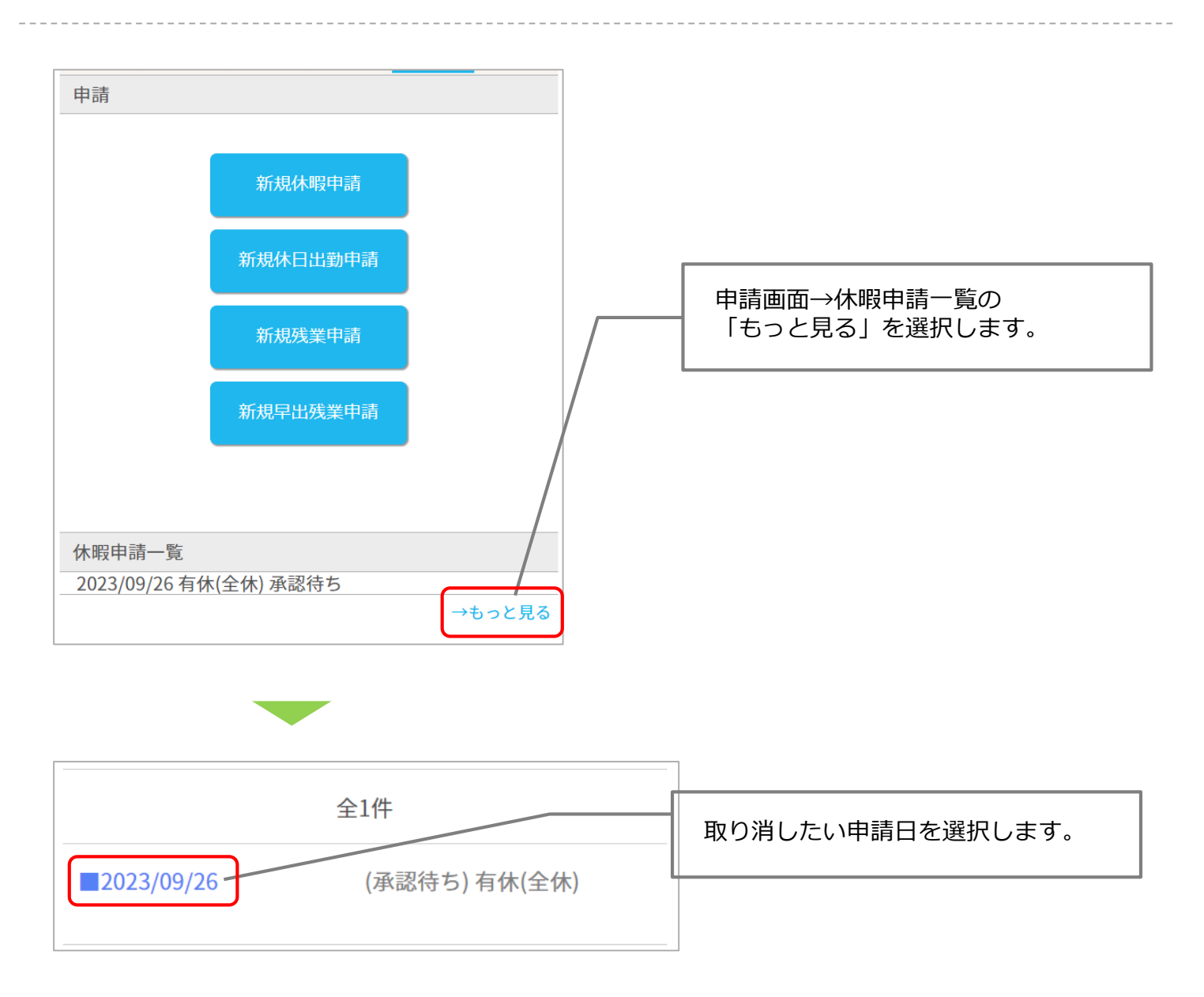

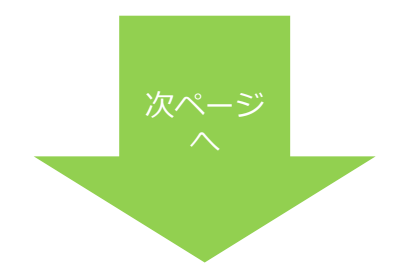

## 休暇の申請を取り消す(続き)

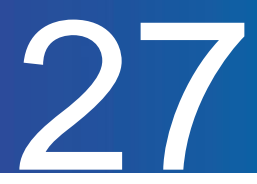

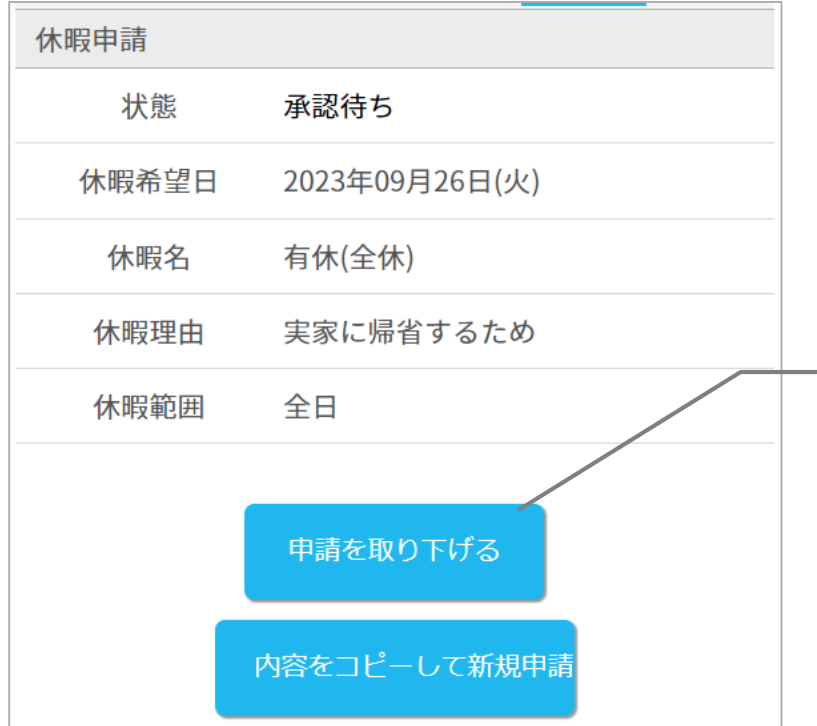

「申請を取り下げる」を押します。 ※内容をコピーして新規申請を行うと、 別日での申請も行うことが出来ます。

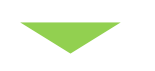

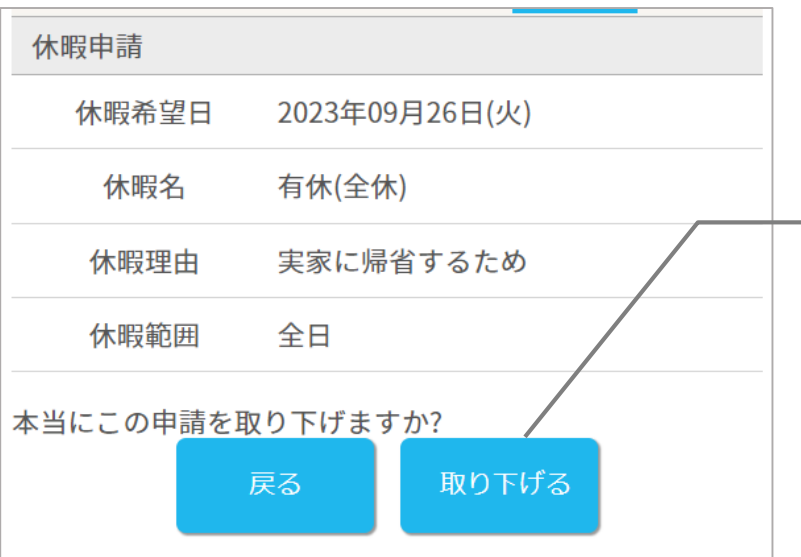

内容に間違いがなければ「取り下げる」 ボタンを押すと、申請が取り下げられます。 ※承認された申請に関しては、マイページか ら取消が出来ません。 管理者に却下の依頼をしてください。

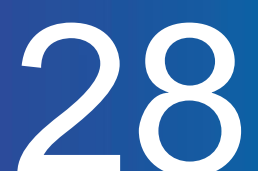

休日出勤の申請方法をご案内します。

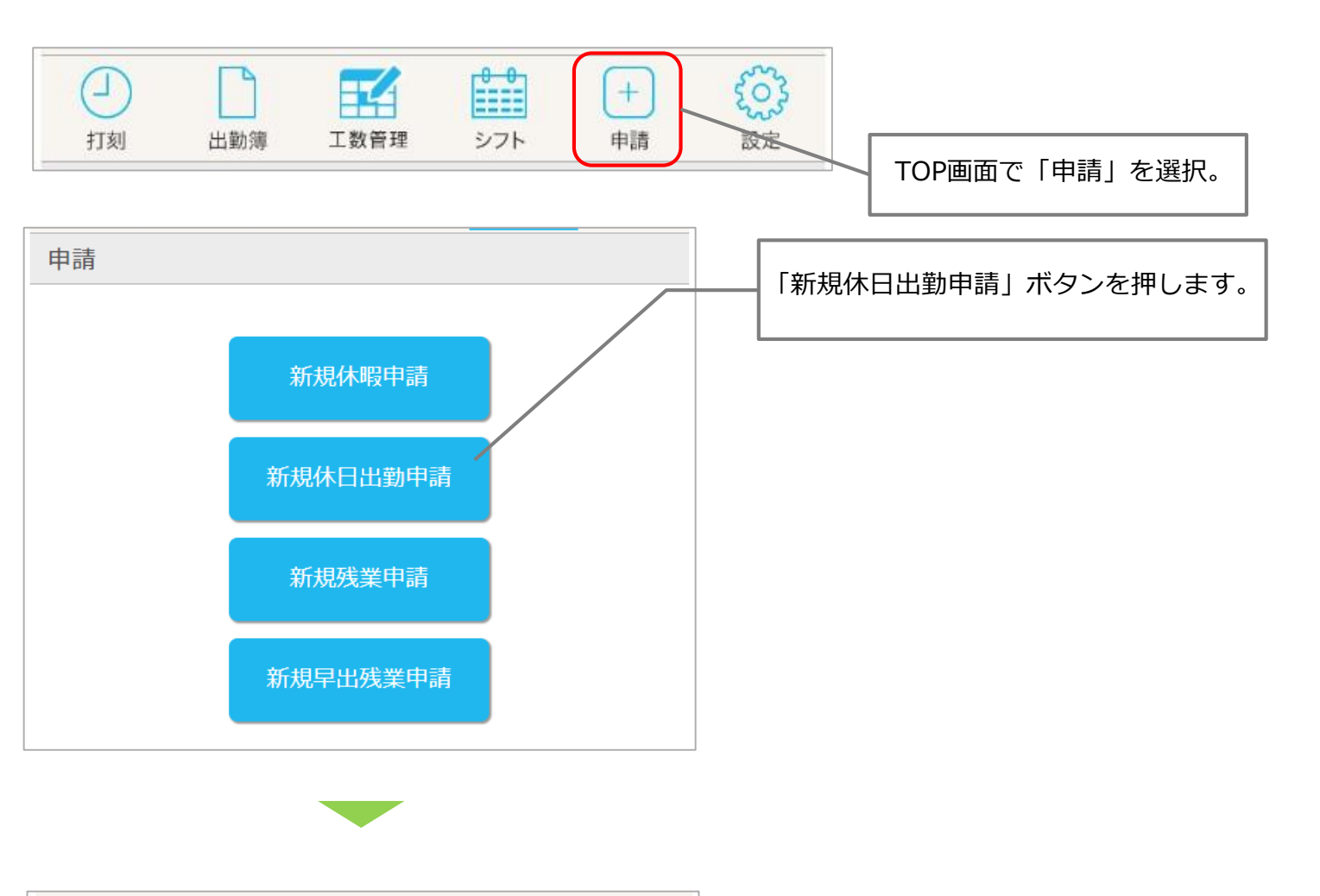

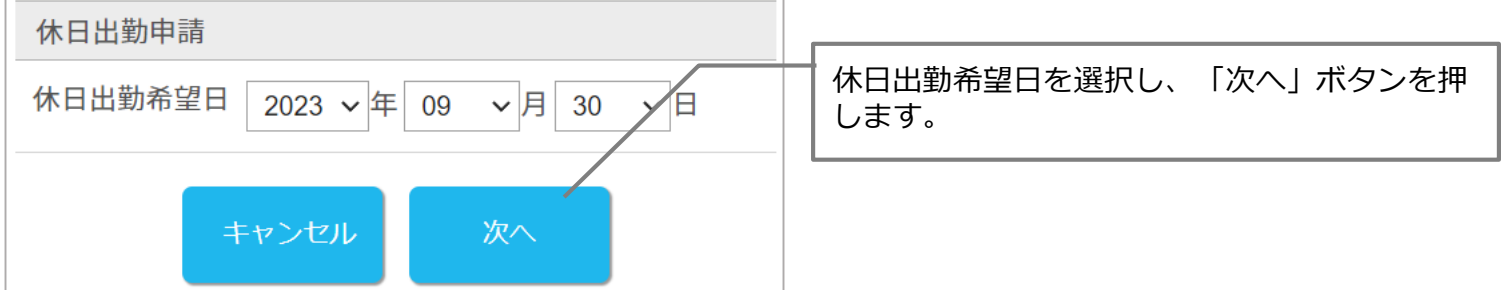

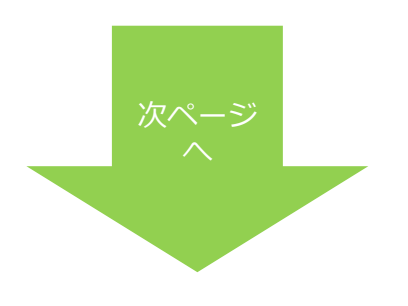

## 休日出勤の申請をする(続き)

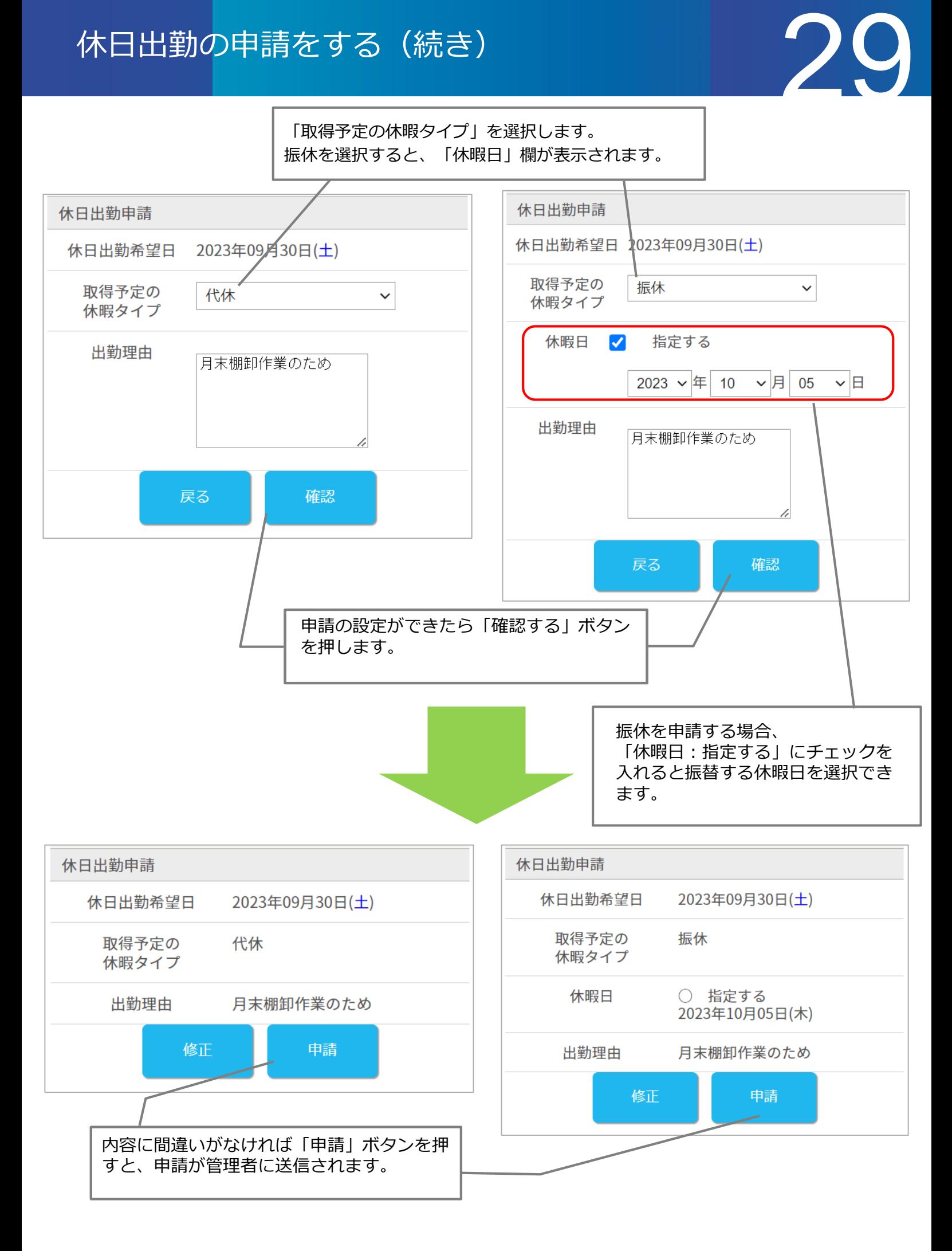

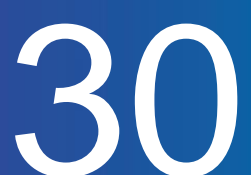

休日出勤申請を取り消す方法をご案内します。

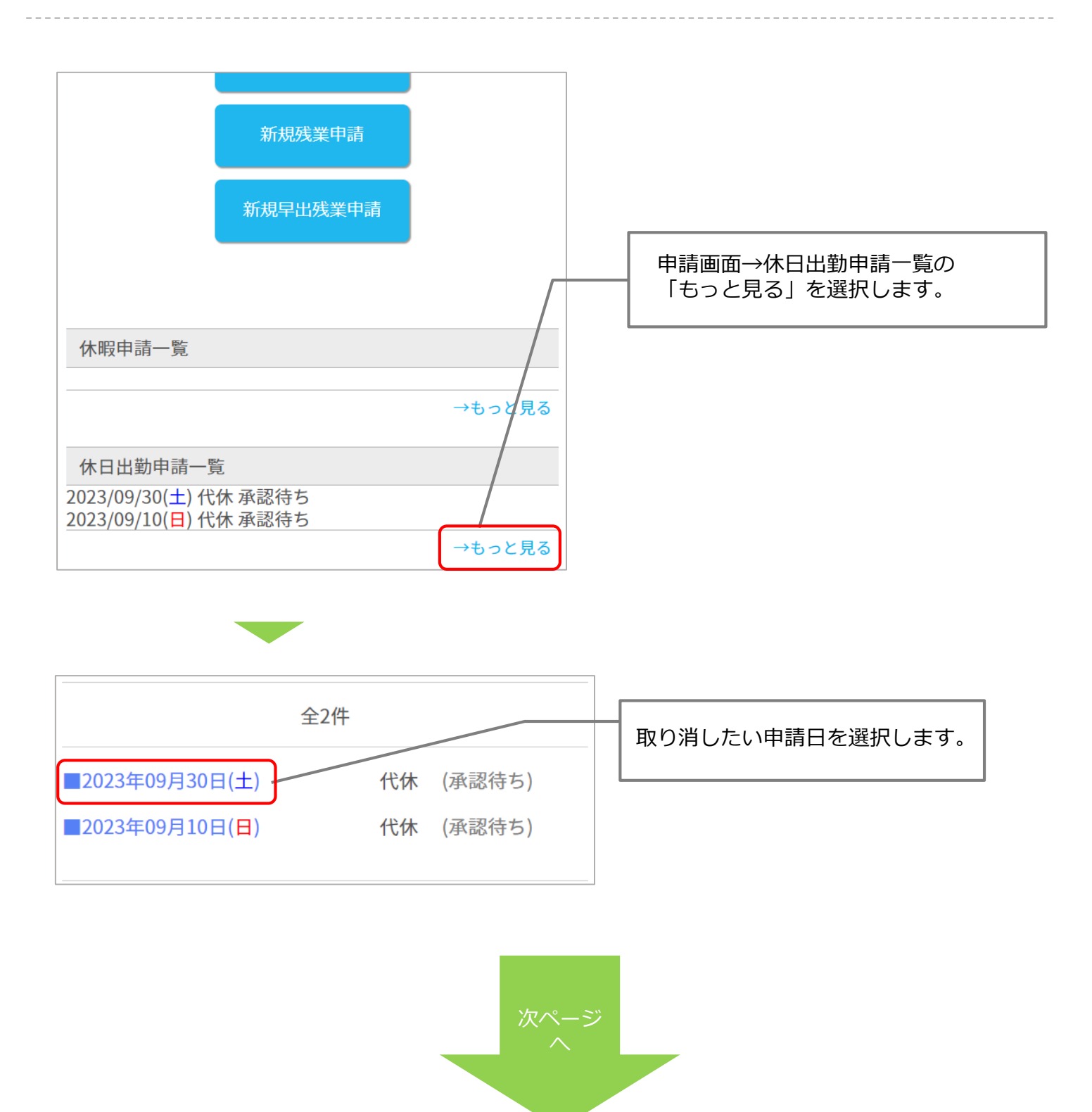

#### 休日出勤の申請を取り消す(続き)

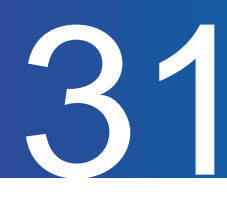

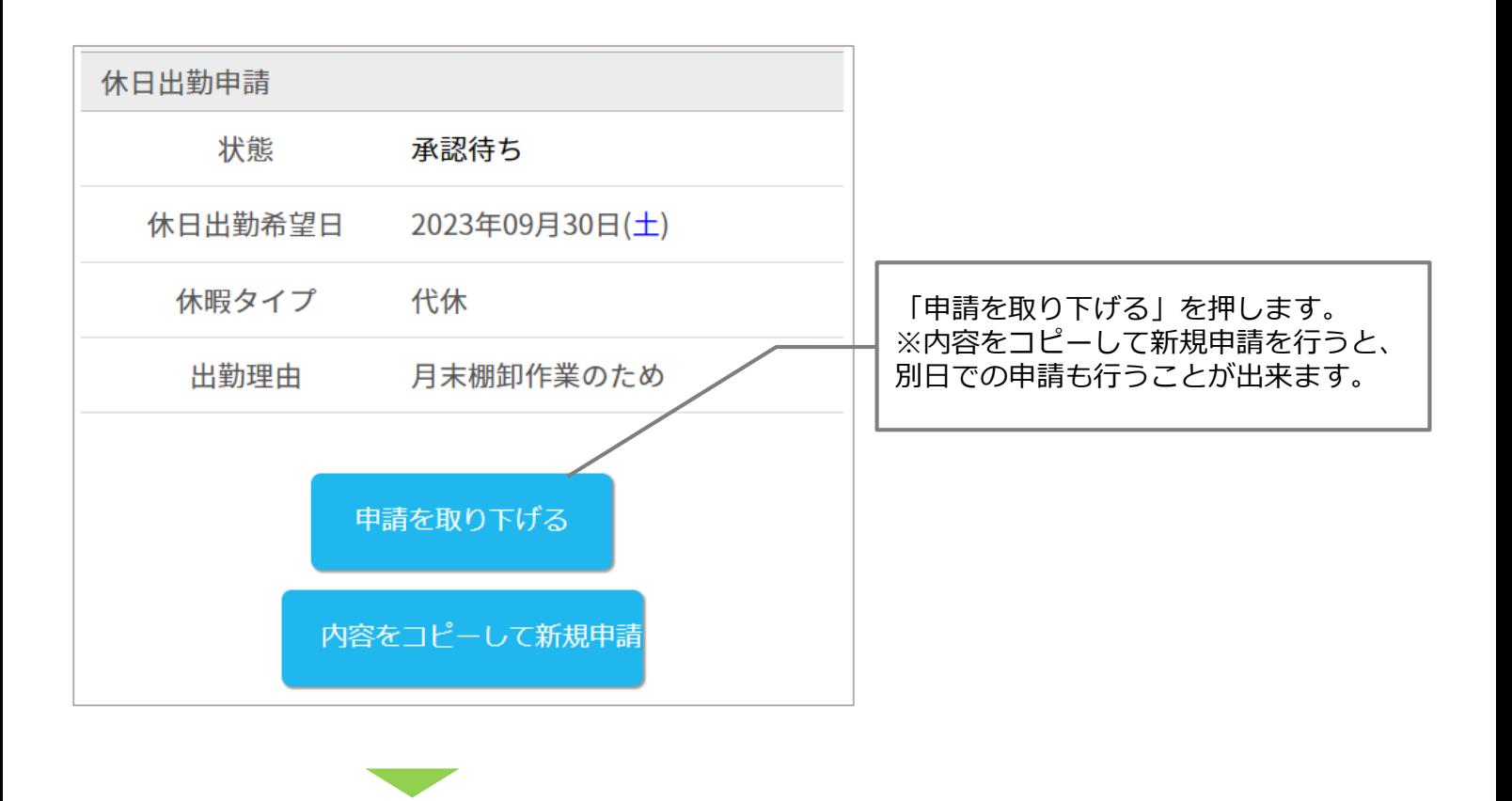

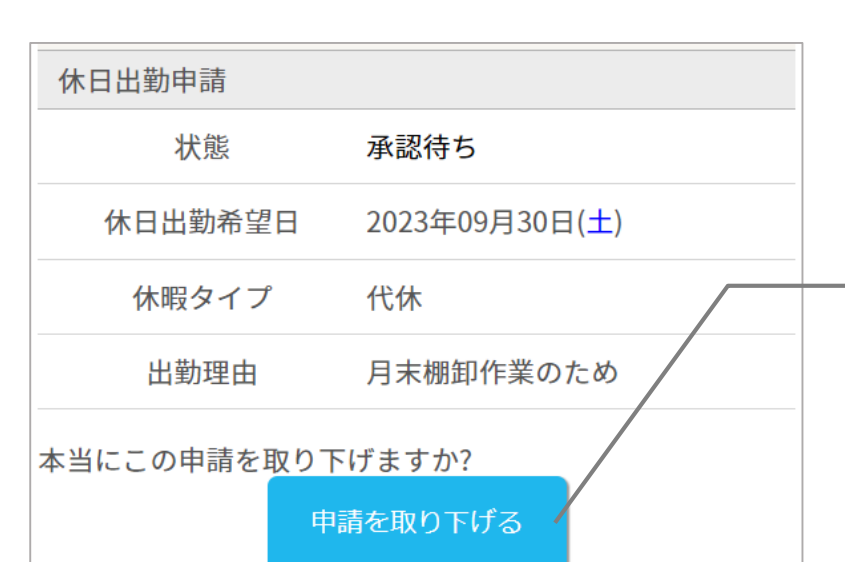

内容に間違いがなければ 「申請を取り下げる」ボタンを押すと、申請 が取り下げられます。 ※承認された申請に関しては、マイページか ら取消が出来ません。 管理者に却下の依頼をしてください。

#### 残業or早出の申請をする

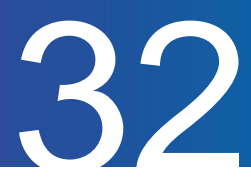

残業(早出残業)の申請方法をご案内します。

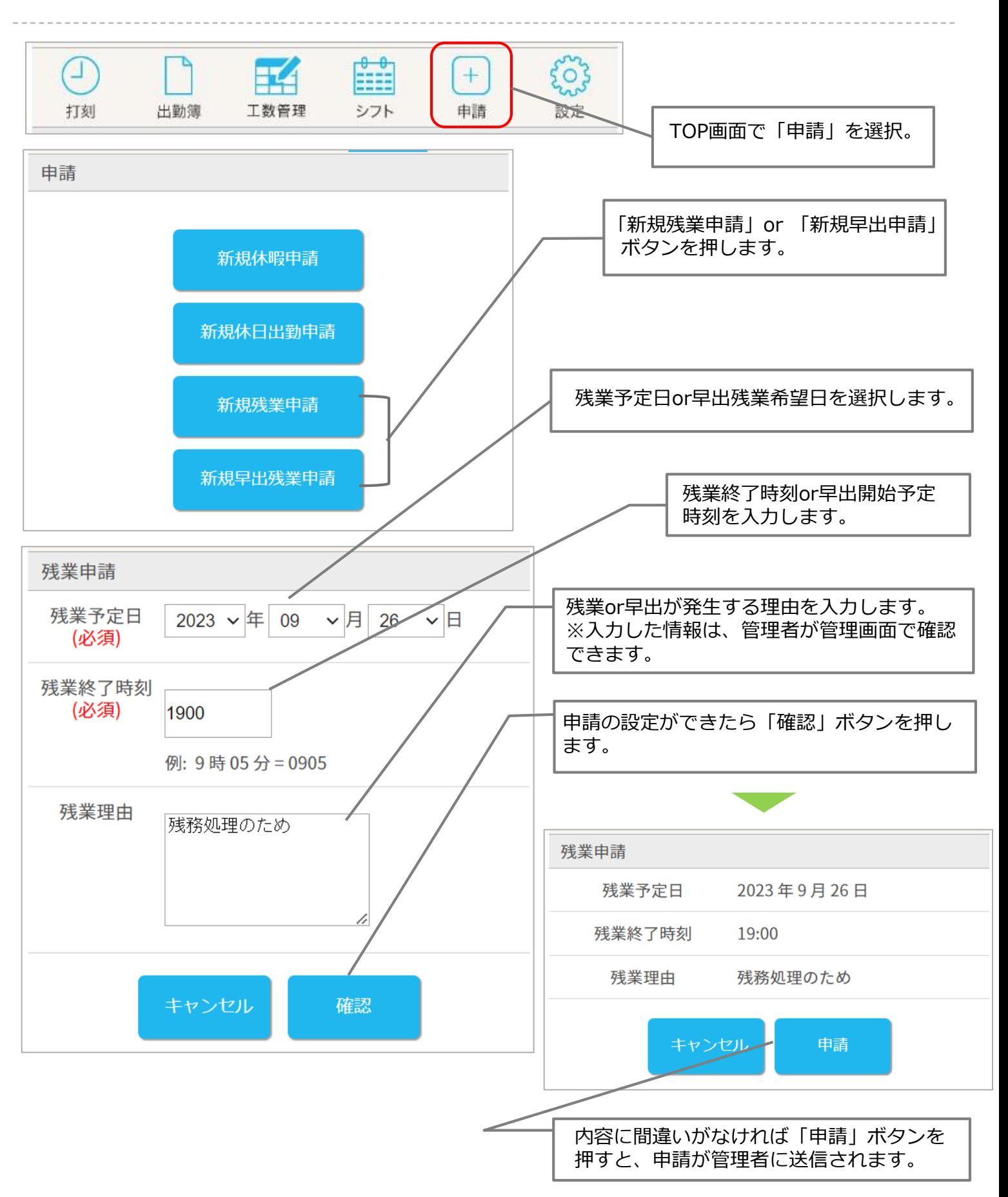

#### 残業or早出の申請内容を修正する

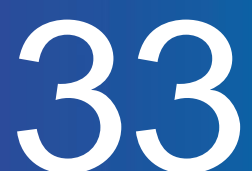

残業or早出の申請内容を修正する方法をご案内します。

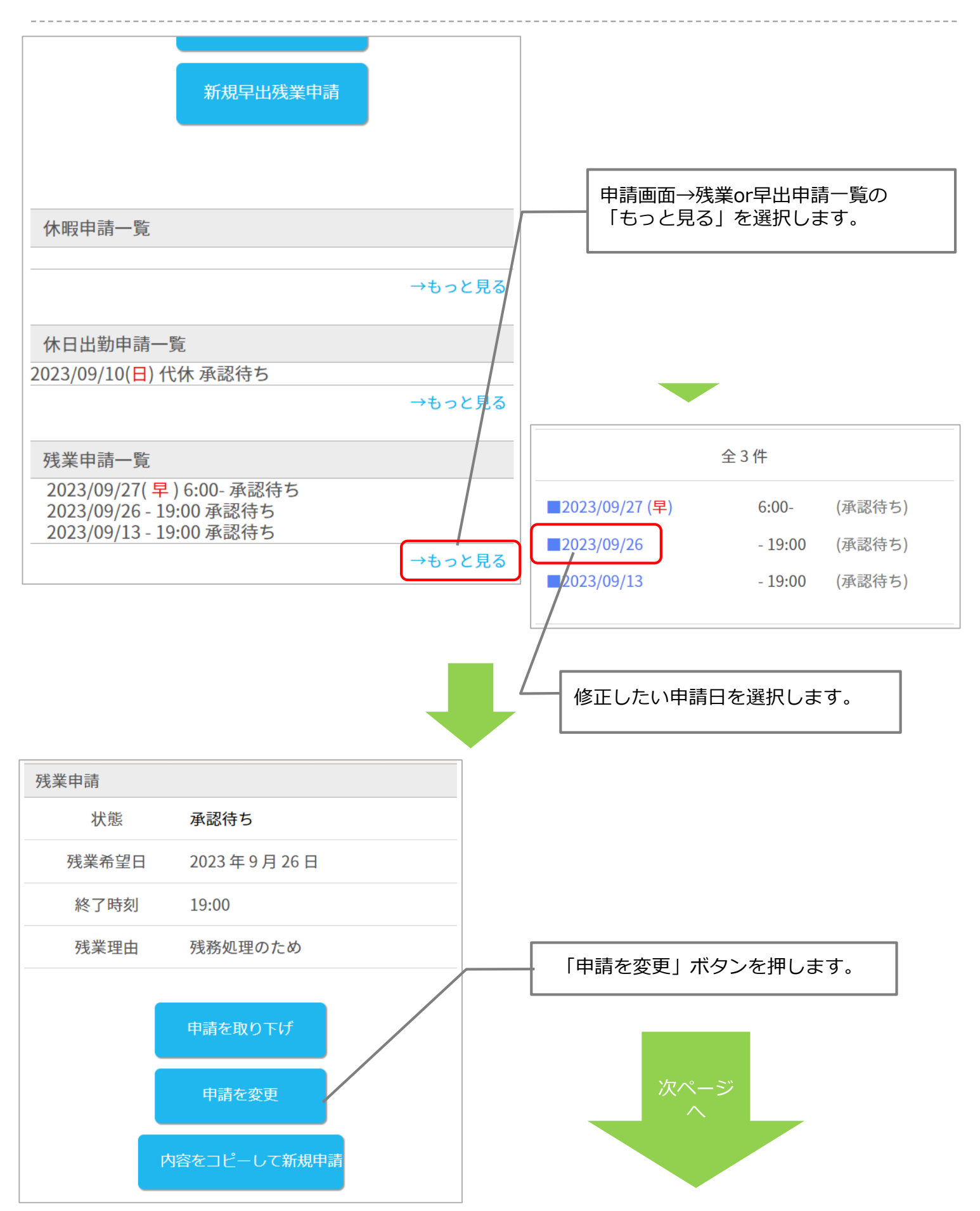

## 残業or早出の申請内容を修正する(続き)

キャンセル

申請

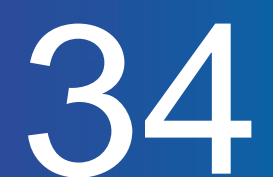

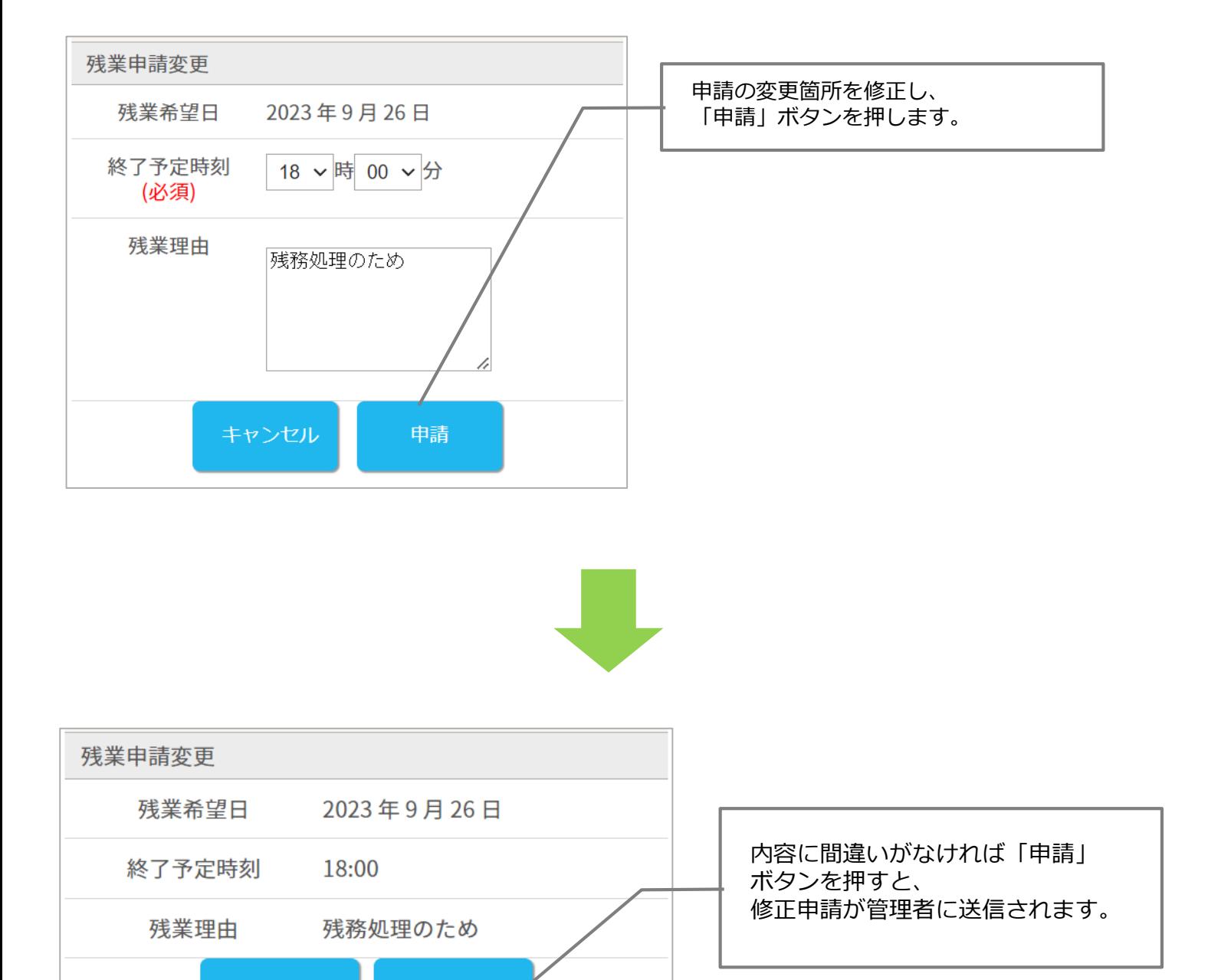

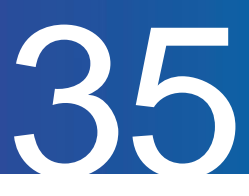

残業申請を取り消す方法をご案内します。

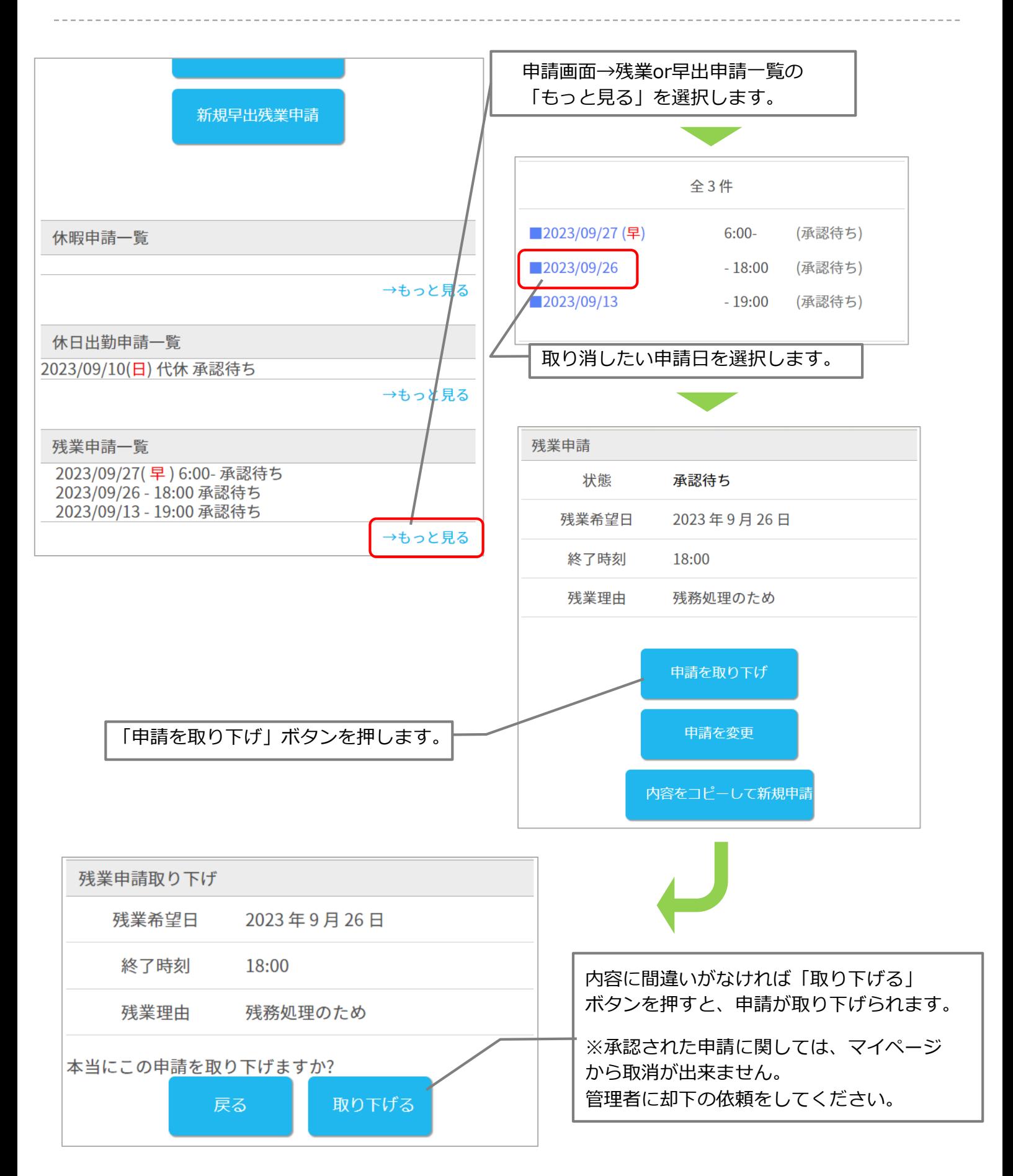

### 選択備考申請一覧について

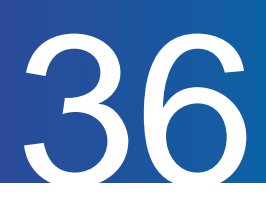

選択備考申請一覧から内容を確認、取り消す方法ご案内します。 ※選択備考申請は、打刻する際に選択備考欄を入力することで内容が送信されます。 また、選択備考を申請制にするには、管理者側での設定が必要となります。

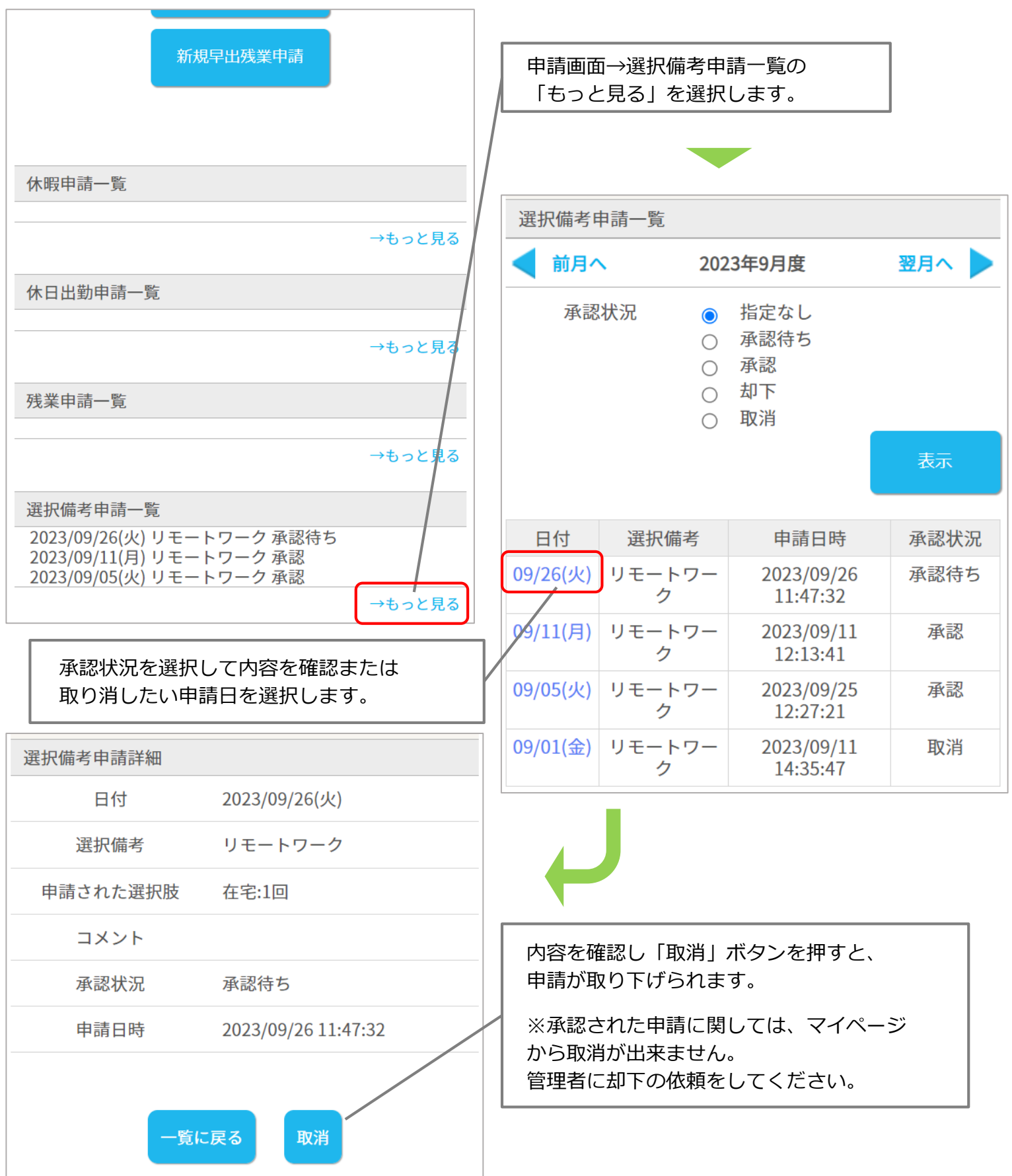

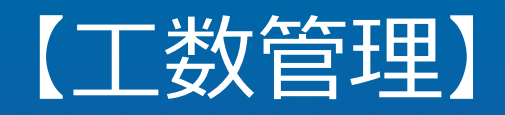

#### 勤怠管理 モバイルマイページマニュアル p.38

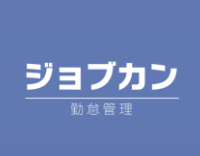

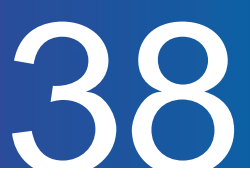

各日のプロジェクト・タスクごとの工数(労働時間)入力する方法をご案内します。

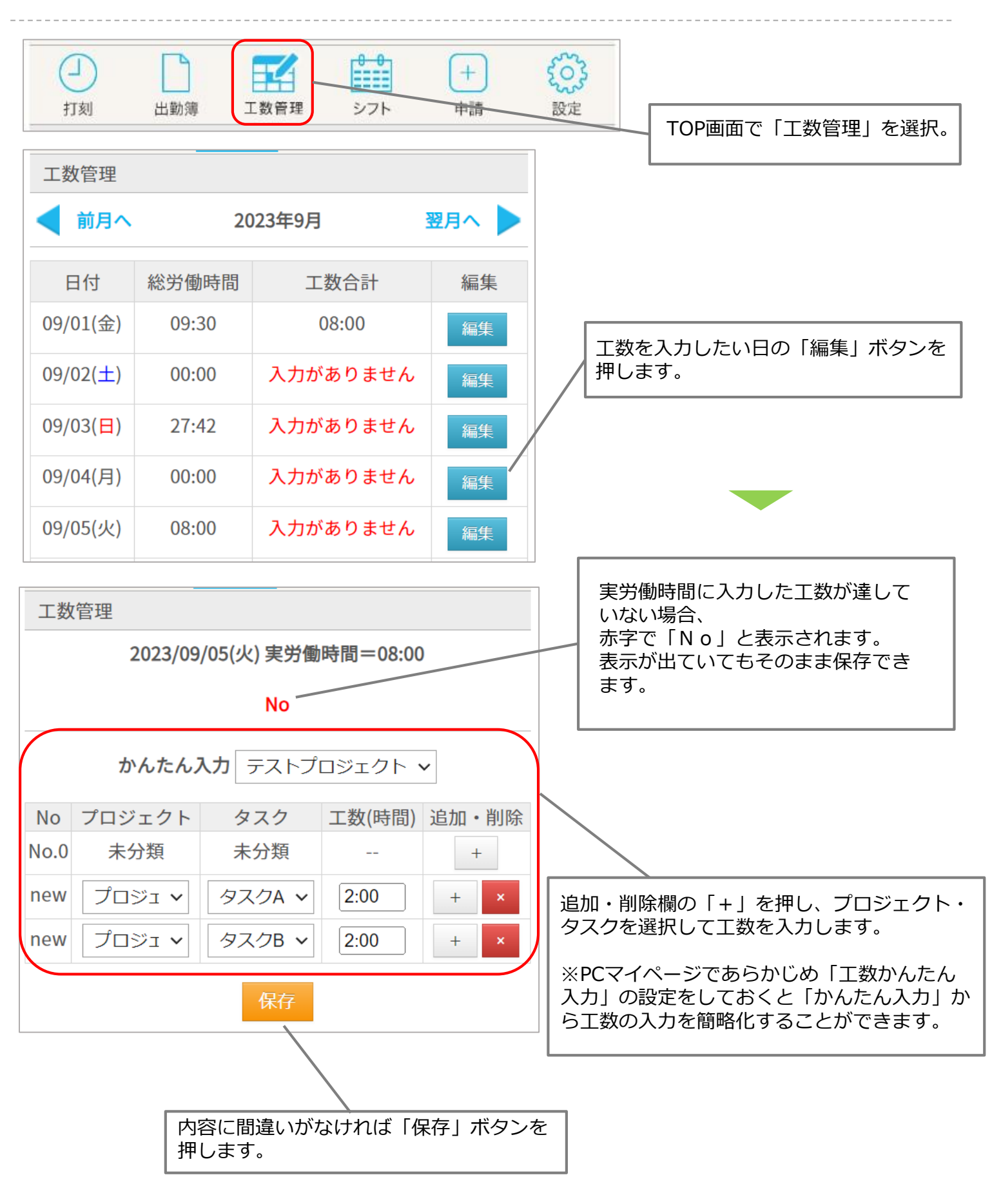

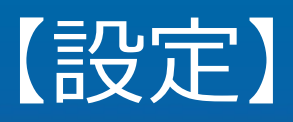

#### 勤怠管理 モバイルマイページマニュアル p.40

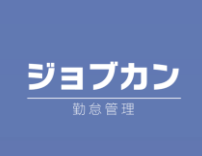

## パスワードを変更する・ログアウトする

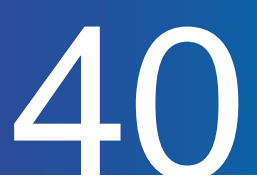

#### パスワードの変更方法をご案内します。

※管理者側でパスワードの変更を許可する設定にした場合のみ変更可能です。

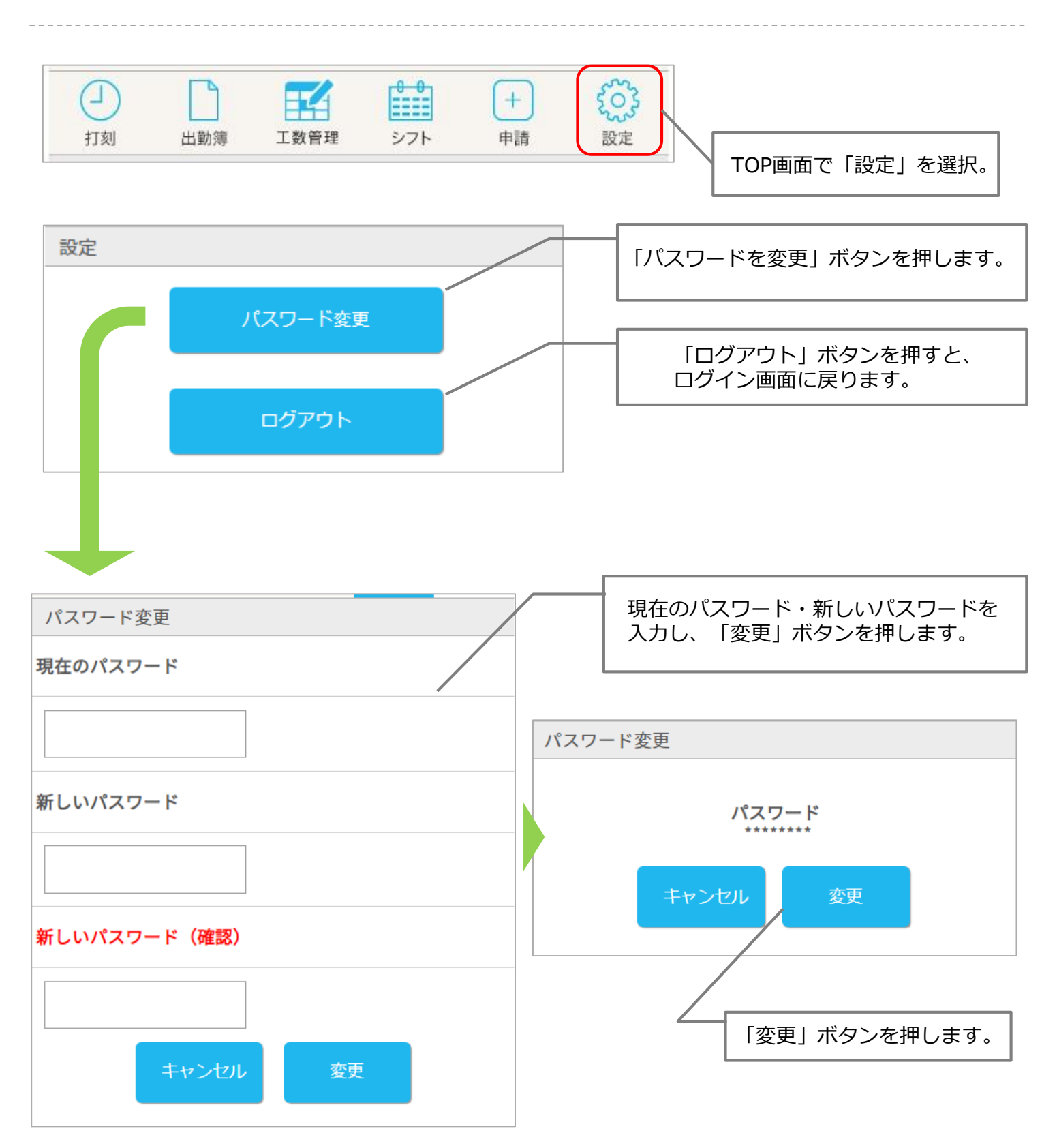